# NextGen UI for Concur Expense – End User

**Transition Guide** 

## <u>NextGen UI for Concur Expense – End Users</u>

### **Section 1: Overview**

SAP Concur is pleased to announce the Next Generation Expense User Interface (NextGen UI) for Concur Expense – a new interface for Concur Expense end users. NextGen UI for Concur Expense provides an intuitive, integrated, efficient experience. The following pages describe the enhancements.

### In this Guide

In this guide, the current user interface is called the *existing UI*. The Next Generation user interface for Concur Expense is called *NextGen UI*.

### **Affected Users**

The NextGen UI for Concur Expense affects end-user pages and processes. It **does not** affect:

- Pages and processes used by approvers or processors, even if the expense report being viewed by the approver or processor was created by a Concur Expense user in the NextGen UI
- Profile
- Tools or configuration pages

### **One Profile Change**

When using the NextGen UI for Concur Expense, if you change your default language in Profile, you must sign out and then sign back in for the change to take place.

### **Screen Samples and Features**

Remember, Concur Expense features are configurable by your company so the fields, layout, options, etc. shown in this guide may differ from those chosen by your company.

## Section 2: Welcome Screen

When users first enter the NextGen UI for Concur Expense, a Welcome screen appears.

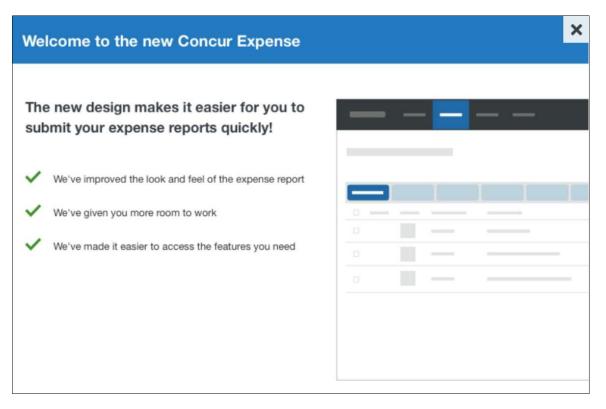

## Section 3: Manage Expenses Page

When you click the **Expense** tab, the **Manage Expenses** page appears.

| Create New Report                                                     | NOT SUBMITTED 03/09/2018<br>Seattle Sales Meetings<br>\$(),()()                            | SUBMITTED     03/09/2018       February Account<br>Management       \$747.76       Submitted & Pending Approval                                                                                                    |                      |                    |
|-----------------------------------------------------------------------|--------------------------------------------------------------------------------------------|----------------------------------------------------------------------------------------------------|----------------------|--------------------|
| AILABLE EXPENSES Mow                                                  | All Evenence -                                                                             |                                                                                                    |                      |                    |
| Delets Combine Expenses Receipt Payment Type Pending Card Transaction | Move to 💌<br>Expense Type                                                                  | Vendor Details<br>Choice                                                                                                    | Date +<br>04/11/2018 | Amour<br>\$0.0     |
| Visa                                                                  | Тахі                                                                                       | Uber Technologies                                                                                                    | 03/09/2018           | Estimate<br>\$56.0 |
|                                                                       | Hotel                                                                                      | Hyatt Hotels                                                                                                    | 03/09/2018           | \$614.1            |
| □ Visa                                                                | Breakfast                                                                                  | Daily Grill                                                                                                    | 03/09/2018           | \$24.0             |
| AILABLE RECEIPTS                                                      | Etta's<br>Structure<br>Saver, structure<br>SERVER: Annie<br>SERVER: Annie<br>SERVER: Annie | HXALI,<br>see the second second |                      |                    |

It looks very much like the existing user interface. It has three sections – all of which are described on the following pages:

- Report Library
- Available Expenses
- Available Receipts

### **Report Library Section**

At the top of the **Manage Expenses** page is the **Report Library** section.

### Existing UI

In the existing UI, your active reports are automatically visible. To see other reports, click **Report Library**.

| C. CONCUR Travel Expense          | Approvals App Center Links <del>-</del> |                              | Administration -   Help -<br>Profile - Q |
|-----------------------------------|-----------------------------------------|------------------------------|------------------------------------------|
|                                   |                                         |                              |                                          |
| Manage Expenses View Transactions | Process Reports                         |                              |                                          |
| Manage Expenses                   |                                         |                              |                                          |
| ACTIVE REPORTS                    |                                         |                              | Report Library →                         |
| ()                                | NOT SUBMITTED                           | SUBMITTED 03/29/2017         |                                          |
|                                   | Trip to New York<br>03/09/2017          | Feb. expenses                |                                          |
| +<br>Create New Report            | \$763.58                                | \$100.00                     |                                          |
|                                   |                                         | Submitted & Pending Approval |                                          |
| AVAILABLE EXPENSES                |                                         |                              |                                          |

In the library, click **View** to access other reports.

| Manage | e Expenses                                                                                                    |                                               |                                    |                                                 |                |                          |                      |                                  |
|--------|----------------------------------------------------------------------------------------------------|-----------------------------------------------|------------------------------------|-------------------------------------------------|----------------|--------------------------|----------------------|----------------------------------|
| 2eno   | rts for last 90 Days                                                                                                    |                                               |                                    |                                                 |                |                          | Delete Rep           | ort Copy Rep                     |
| cpo    | its for lase so bays                                                                                                    |                                               |                                    |                                                 |                |                          | 4                    |                                  |
| View + | Sreate New Report Import Expenses                                                                                                    |                                               |                                    |                                                 |                |                          |                      |                                  |
|        | Construction and a construction of the second second |                                               |                                    |                                                 |                |                          |                      |                                  |
|        | Report Name                                                                                                    | Report ID                                     | Comments                           | Status                                          | Payment Status | Report Date              | Total I              | Requested Amo                    |
|        | / Huppert Hume                                                                                                    |                                               |                                    |                                                 |                |                          |                      |                                  |
| -      | Feb. expenses                                                                                                    | 65B1D83DB9E44E3A93FC                          |                                    | Submitted & Pending Approval -                  | Not Paid       | 03/29/2017               | \$100.00             | \$100.00                         |
|        |                                                                                                    | 6581D83D89E44E3A93FC<br>94D2EF4CC96E4CF/C8E11 |                                    | Submitted & Pending Approval -<br>Not Submitted | Not Paid       | 03/29/2017<br>03/09/2017 | \$100.00<br>\$763.58 |                                  |
|        | Feb. expenses                                                                                                    |                                               | Thankst Everything looks good now. | Character Canadia ( B)                          |                |                          |                      | \$100.00<br>\$763.58<br>\$712.43 |

**NOTE:** In the existing UI, you can copy and delete selected reports from this page. In the NextGen UI for Concur Expense, those tasks are completed from within a report, as detailed later in this guide.

### NextGen UI

In the NextGen UI for Concur Expense, your active reports and the library are combined so all reports are available on one page. The active reports appear by default, but you can easily view other reports.

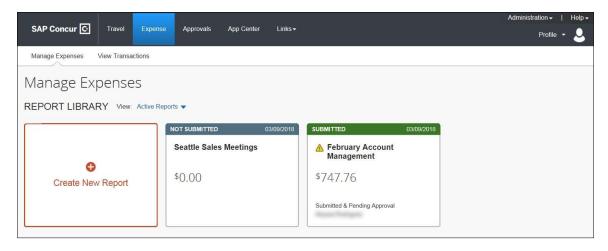

**NOTE:** If the report name or text is too long for the report tile, an ellipsis appears on the tile. When you click on the ellipsis, a tooltip appears with the full text.

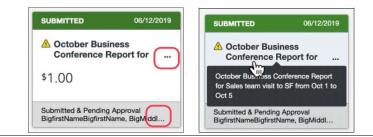

From the **View** list, select one of the predefined options or define a custom date range.

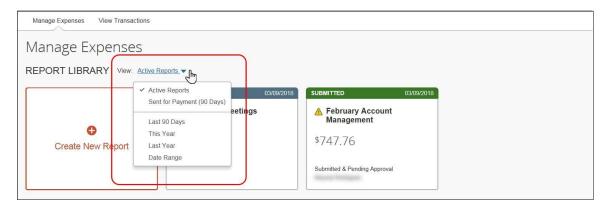

For example, select *This Year*. The reports from this year appear.

| lanage Expenses                 |                         |                             |                  |           |
|---------------------------------|-------------------------|-----------------------------|------------------|-----------|
| EPORT LIBRARY View: This Year 🔻 |                         |                             |                  |           |
| Create New Report               |                         |                             |                  |           |
| Create New Report               | Status                  | Report Date 🛩               | Amount           | Requested |
|                                 | Status<br>Not Submitted | Report Date ▼<br>03/09/2018 | Amount<br>\$0.00 | Requested |

To sort, click the column headings.

| Manage Expenses View Transactions                       |                              |               |                   |           |
|---------------------------------------------------------|------------------------------|---------------|-------------------|-----------|
| Manage Expenses                                         |                              |               |                   |           |
| REPORT LIBRARY View: This Year -                        |                              |               |                   |           |
| Create New Report                                       |                              |               |                   |           |
| Report Name                                             | Status                       | Report Date 🕶 | Amount            | Requested |
| Seattle Sales Meetings<br>ID: DC40647044474BC8B9A5      | Not Submitted                | 03/09/2018    | \$0.00            | \$0.00    |
| February Account Management<br>ID: 03717B0BB3FE4360B7EE | Submitted & Pending Approval | 02/06/2018    | \$747. <b>7</b> 6 | \$747.76  |

To return to the active reports, select *Active Reports* in the **View** list.

| Manage Expenses View Trans | sactions                                                                 |            |                                  |            |  |
|----------------------------|--------------------------------------------------------------------------|------------|----------------------------------|------------|--|
| Manage Expens              | es                                                                       | _          |                                  |            |  |
|                            | w: Active Reports. ▼∫hm                                                  |            |                                  |            |  |
|                            | <ul> <li>✓ Active Reports</li> <li>Sent for Payment (90 Days)</li> </ul> | 03/09/2018 | SUBMITTED                        | 03/09/2018 |  |
|                            | Last 90 Days                                                             | eetings    | A February Account<br>Management |            |  |
| Create New Report          | This Year<br>Last Year                                                   |            | \$747.76                         |            |  |
|                            | Date Range                                                               |            | Submitted & Pending Approval     |            |  |
|                            |                                                                          |            | - Angele Prompto                 |            |  |

### **Available Expenses Section**

The **Available Expenses** section is located in the middle of the **Manage Expenses** page.

### Existing UI

In the existing UI, the **Available Expenses** section looks like this.

| All Cards                 |                      |        |            |          |
|---------------------------|----------------------|--------|------------|----------|
| Expense Detail            | Transaction Category | Source | Date 🔺     | Amount   |
| Choice San Franscisco, CA | Hotel                | C      | 04/11/2017 | \$779.00 |
| Starbucks Bellevue, WA    | Lunch                | e      | 04/18/2017 | \$12.55  |
| Marriott Hotels           | Hotel                |        | 04/18/2017 | \$323.00 |

**NOTE:** In the existing UI, you can use the **Available Expenses** section to "unmatch" expenses that were matched in error. In NextGen Expense, you can unmatch (now called "Separate") using the **Expense Source** page, as described on the following pages.

### NextGen UI

In the NextGen UI for Concur Expense, there are a few changes to this table:

| AVA | AVAILABLE EXPENSES View: All Expenses - |                          |              |                   |            |                     |  |  |  |  |
|-----|-----------------------------------------|--------------------------|--------------|-------------------|------------|---------------------|--|--|--|--|
|     |                                         |                          |              |                   |            |                     |  |  |  |  |
|     | Receipt                                 | Payment Type             | Expense Type | Vendor Details    | Date -     | Amount              |  |  |  |  |
|     | 1 1 1 1 1 1 1 1 1 1 1 1 1 1 1 1 1 1 1   | Pending Card Transaction | Hotel        | Choice            | 04/11/2018 | \$0.00<br>Estimated |  |  |  |  |
|     | Territoria                              | Visa                     | Тахі         | Uber Technologies | 03/09/2018 | \$56.00             |  |  |  |  |
|     |                                         | Visa                     | Hotel        | Hyatt Hotels      | 03/09/2018 | \$614.13            |  |  |  |  |
|     |                                         | Visa                     | Breakfast    | Daily Grill       | 03/09/2018 | \$24.00             |  |  |  |  |

- The **Receipt** column has been added to help you easily scan the list for items needing a receipt. You can sort (by clicking the column heading) to bring these to the top for action. The thumbnail image in the **Receipt** column indicates that the expense has an image attached.
- The **Source** column has been replaced with the **Payment Type** column to help you quickly scan for the expenses that have card information attached (so they are ready to be submitted) and which are still waiting for additional source information to arrive.
- In the **Amount** column, *Estimated* appears for hotel and car itinerary amounts. *Estimated* indicates that the actual amount is unknown, since the itinerary likely does not include other taxes, fees, etc. that will appear in the final card charge.

To filter the results, select an option in the **View** list.

| AVAILABLE | E EXPENSES View:         | All Expenses                                                 |     |                   |            |                     |
|-----------|--------------------------|--------------------------------------------------------------|-----|-------------------|------------|---------------------|
|           | Combine Experses         | <ul> <li>✓ All Expenses</li> <li>All Card Charges</li> </ul> |     |                   |            |                     |
| Receipt   | Payment Type             | AmEx<br>Visa                                                 | /pe | Vendor Details    | Date 🔫     | Amount              |
|           | Pending Card Transaction |                                                              |     | Choice            | 04/11/2018 | \$0.00<br>Estimated |
|           | Visa                     | Taxi                                                         |     | Uber Technologies | 03/09/2018 | \$56.00             |
|           | Visa                     | Hotel                                                        |     | Hyatt Hotels      | 03/09/2018 | \$614.13            |
|           | Visa                     | Breakfas                                                     | st  | Daily Grill       | 03/09/2018 | \$24.00             |

**NOTE:** The options that appear in the **View** list are configurable by your company, so your list may be different from the one shown above.

| VAILABLE | E EXPENSES View: All Expenses | •                                                                |                            |                         |                                       |                   |                     |            |                     |
|----------|-------------------------------|------------------------------------------------------------------|----------------------------|-------------------------|---------------------------------------|-------------------|---------------------|------------|---------------------|
|          |                               |                                                                  | Æ                          | Θ                       |                                       | ¢                 |                     |            |                     |
| Receipt  | Payment Type                  | •                                                                |                            |                         | \$779                                 | 9.00              |                     | Date 🕶     | Amount              |
|          | Pending Card Transaction      | CHOICE                                                           |                            |                         | Visa - 11                             |                   | _                   | 04/11/2018 | \$0.00<br>Estimated |
|          | Visa                          | CHoice<br>433 Hotel Street<br>San Fransacisco CA<br>123-456-1999 | US 94080                   |                         | 04/11/20<br>Tax Invoice<br>Tax ID: 12 |                   |                     | 03/09/2018 | \$56.00             |
|          | Visa                          |                                                                  |                            |                         | 1234 Main<br>Dallas TX<br>Receipt: 63 | US 75001          |                     | 03/09/2018 | \$614.13            |
|          | Visa                          | Check-in                                                         |                            | Daily Rate              |                                       | Number of Guests  |                     | 03/09/2018 | \$24.00             |
|          | Visa                          | April 7, 2018<br>Check-out                                       |                            | \$170.00<br>Room Number |                                       | 1<br>Total Nights |                     | 03/08/2018 | \$36.00             |
|          | Visa                          | April 11, 2018                                                   |                            | 1601                    |                                       | 3                 |                     | 03/08/2018 | \$22.00             |
|          | Visa                          | Date                                                             | Description                | Туре                    |                                       |                   | Amount              | 03/07/2018 | \$130.00            |
|          | Visa                          | 04/07/2018                                                       | Room Rate<br>Hotel Room Ta |                         | OMRATE                                |                   | \$170.00<br>\$18.00 | 03/07/2018 | \$31.00             |
|          |                               | 04/07/2018                                                       | Internet                   | FEE                     |                                       |                   | \$5.99              |            |                     |

To view a receipt image, click the image in the **Receipt** column.

To view the expense source(s), click anywhere in the row – **other than** the check box or receipt image.

This sample shows the **Expense Source** page for an expense with an e-receipt.

**NOTE:** E-Receipts may not be enough to satisfy your company's receipt requirements and you may need to manually attach a receipt image to satisfy these requirements.

|       | LABLE EXPENSES                   | Expense Source<br>Choice   April 11, 2018 | \$779.00          |                                        |                                        | \$       |           |           |
|-------|----------------------------------|-------------------------------------------|-------------------|----------------------------------------|----------------------------------------|----------|-----------|-----------|
|       | A Constant of Constant Provide A | Source                                    | Vende             | or                                     | Date                                   | Amount   | ate 🕶     | Amount    |
|       | Receipt Payment Type             | E-Receipt                                 | Choic             | e                                      | 04/11/2018                             | \$779.00 | ate       | \$0.00    |
|       | Pending Card Tr                  |                                           | Æ                 | e e                                    | ¢                                      |          | 4/11/2018 | Estimated |
|       | Visa                             |                                           | ,                 |                                        |                                        |          | 3/09/2018 | \$56.00   |
|       | Visa                             | CHOI                                      |                   |                                        | \$779.00                               |          | 3/09/2018 | \$614.13  |
|       | Visa                             | CHoice                                    |                   |                                        | 04/11/2018 3:05 PM                     |          | 3/09/2018 | \$24.00   |
|       | Visa                             | 433 Hotel S                               | cisco CA US 94080 |                                        | Tax Invoice<br>Tax ID: 123-21213       |          | 3/08/2018 | \$36.00   |
|       | Visa                             |                                           |                   |                                        | 1234 Main St                           |          | 3/08/2018 | \$22.00   |
|       | Visa                             |                                           |                   |                                        | Dallas TX US 75001<br>Receipt: 6343430 |          | 3/07/2018 | \$130.00  |
|       | Visa                             | Check-I                                   | n                 | Daily Rate                             | Number of Guests                       |          | 3/07/2018 | \$31.00   |
| AVAIL | ABLE RECEIPTS                    | April 7,<br>Check-c<br>April 11,          | out               | \$170.00<br><b>Room Number</b><br>1601 | 1<br>Total Nights<br>3                 |          |           |           |
|       |                                  | Date                                      | Description       | Туре                                   |                                        | Amount   |           |           |
|       | o                                | 04/07/201                                 |                   |                                        | MRATE                                  | \$170.00 |           |           |
|       |                                  |                                           | Hotel Room Ta     | ax Tax                                 |                                        | \$18.00  |           |           |

This sample shows a card charge without a receipt image.

| AVAILAE | BLE EXPENSES         | Expense Source<br>Daily Grill   March 9, 2018 | \$24.00                    |                                   | ×       |                    |                               |
|---------|----------------------|-----------------------------------------------|----------------------------|-----------------------------------|---------|--------------------|-------------------------------|
|         |                      | Source                                        | Vendor                     | Date                              | Amount  |                    |                               |
|         | Pending Card Tr      | Visa 1111                                     | Daily Grill<br>Seattle, WA | 03/09/2018                        | \$24.00 | ate ▼<br>4/11/2018 | Amount<br>\$0.00<br>Estimated |
|         | Visa                 |                                               |                            | \$24.00<br>Visa 1111              |         | 3/09/2018          | \$56.00                       |
|         | Visa                 | Card Charge<br>Daily Grill                    |                            | Transaction Date<br>March 9, 2018 |         | 3/09/2018          | \$614.13                      |
|         | প্রন্দি              | Seattle, WA 98007                             |                            | Posted Date                       |         | 3/09/2018          | \$24.00                       |
|         | Visa                 |                                               |                            | March 9, 2018                     |         | 3/08/2018          | \$36.00                       |
|         | Visa                 |                                               |                            | Billing Date<br>March 9, 2018     |         | 3/08/2018          | \$22.00                       |
|         | Visa                 |                                               |                            |                                   |         | 3/07/2018          | \$130.00                      |
| AVAILAE | Visa<br>BLE RECEIPTS | Reference Number<br>2576799926                |                            | Description<br>Test transaction   | Close   | 3/07/2018          | \$31.00                       |
|         |                      |                                               | itta s                     | State 2000 or 2<br>Dr.L.P. 100    |         |                    |                               |

This sample shows a card charge and an e-receipt.

|                                       | ILABLE EXPEN      | Hyatt Ho | Se <mark>Source</mark><br>tels   March 9, 20 <sup>-</sup> | 18   \$614.13                        |                           | ×        |            |                     |
|---------------------------------------|-------------------|----------|-----------------------------------------------------------|--------------------------------------|---------------------------|----------|------------|---------------------|
|                                       |                   |          | Source                                                    | Vendor                               | Date                      | Amount   |            |                     |
|                                       | Receipt Payment 1 | Type     | Visa 1111                                                 | Hyatt on Olive 8                     | 03/09/2018                | \$614.13 | ate 🔻      | Amount              |
|                                       | Pending C         | Card Tr  |                                                           | Seattle, WA                          | 0000.2010                 |          | 4/11/2018  | \$0.00<br>Estimated |
|                                       |                   | ~        | E-Receipt                                                 |                                      |                           |          |            | Lounded             |
|                                       | Visa              |          | 2                                                         |                                      |                           |          | 3/09/2018  | \$56.00             |
| · · · · · · · · · · · · · · · · · · · |                   | Somethin | ng doesn't belong?                                        | Separate these items to create indiv | vidual expenses. Separate |          |            |                     |
|                                       | Vistor            |          |                                                           |                                      |                           | Close    | 3/09/2018  | \$614.13            |
|                                       | Visa              |          |                                                           |                                      |                           |          | 3/09/2018  | \$24.00             |
|                                       |                   |          | 1000                                                      |                                      | 2                         |          |            |                     |
|                                       | Visa              |          | Dinn                                                      | er                                   | Ruth's Chris Steakhouse   | 9        | 03/08/2018 | \$36.00             |
|                                       | Visa              |          | Brea                                                      | kfast                                | Palomino                  |          | 03/08/2018 | \$22.00             |

Other options available in the **Available Expenses** section:

| AVAILABLE EXPENSES View: All Expenses |                         |                         |                        |      |                   |            |                     |  |  |  |
|---------------------------------------|-------------------------|-------------------------|------------------------|------|-------------------|------------|---------------------|--|--|--|
| De                                    | elete                   | Combine Expenses        | Move to                |      |                   |            |                     |  |  |  |
|                                       | Receipt                 | Payment Type            | Seattle Sales Meetings | Гуре | Vendor Details    | Date -     | Amount              |  |  |  |
|                                       | 8 8<br>8 7 7<br>1 8 6 1 | Pending Card Transactio | New Report             |      | Choice            | 04/11/2018 | \$0.00<br>Estimated |  |  |  |
| V                                     |                         | Visa                    | Taxi                   |      | Uber Technologies | 03/09/2018 | \$56.00             |  |  |  |
|                                       |                         | Visa                    | Hotel                  |      | Hyatt Hotels      | 03/09/2018 | \$614.13            |  |  |  |
|                                       |                         | Visa                    | Breakfa                | ast  | Daily Grill       | 03/09/2018 | \$24.00             |  |  |  |

• If you select at least one expense check box, then the **Delete** and **Move to** buttons become available. Using **Move to**, you can move the selected expense(s) to an existing report (in this case, named *Seattle Sales Meetings*) or to a new report.

### **Available Receipts Section**

The **Available Receipts** section is located at the bottom of the **Manage Expenses** page.

### Existing UI

In the existing UI, the **Available Receipts** section looks like this.

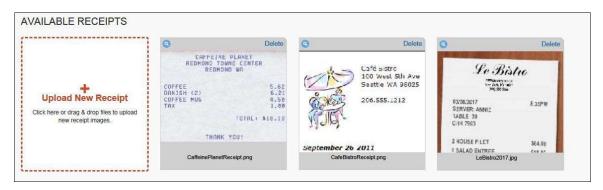

### NextGen UI

In the NextGen UI for Concur Expense, the look-and-feel is similar.

|                                           | Etta'                               | 'c     | H.XALI,<br>Sector XXIII  |                    | \$614.13                                                  |
|-------------------------------------------|-------------------------------------|--------|--------------------------|--------------------|-----------------------------------------------------------|
| <u>↑</u>                                  | Litte<br>Sit Walker of<br>Interview | Etta's |                          |                    | Show 10<br>CENEST SAME IN<br>Sociedade<br>Selection State |
| pload Receipt Image<br>5MB limit per file | 0300712016<br>SERVER: ANNIE         | 8.36PM |                          |                    | 4 s 1 s 2<br>                                             |
| SMB limit per tile                        | TABLE 19<br>0/14 7563               |        | 00-44-15<br>46-51-5-2036 | Site Mer<br>1 7015 | the state word fit as wells                               |
|                                           | Ettas Dinner jpg                    |        | Hyatt_Sea                |                    |                                                           |

Click a receipt image to view it. You can zoom, rotate, and delete the image.

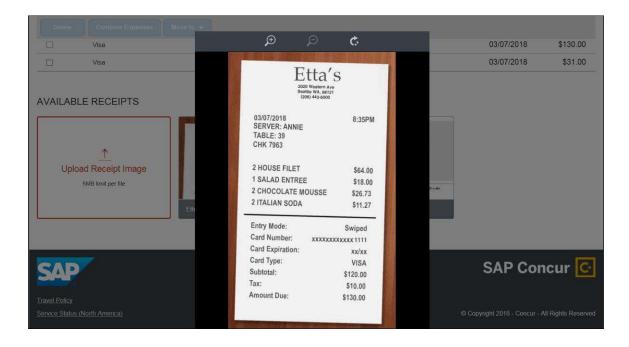

## Section 4: New Report and New Expenses – The Basics

Just as before, you start an Expense Report by clicking on the "Expense" hyper link on your approved Travel Request. Though this basic process has not changed, the pages are more streamlined and easier to manage. In virtually all cases, when working with expenses:

- The fields are larger and easier to navigate.
- Required fields are now marked with a red asterisk instead of a red band at the left edge of the field.

### **New Expense Report**

### Existing UI

In the existing UI, an employee would select the appropriate Approved Travel Request and click the "expense" link to start an Expense Report. Then, on the Expense Report header, the Travel Request ID number is entered.

|                                                                                                    |                                                                                                    |                                                     |                       |                         |             |                                    | Support    | Help -       |
|----------------------------------------------------------------------------------------------------|----------------------------------------------------------------------------------------------------|-----------------------------------------------------|-----------------------|-------------------------|-------------|------------------------------------|------------|--------------|
| SAP Concur 🖸 Reques                                                                                   | ts Travel Expense                                                                                   | Approvals App Center                                |                       |                         |             |                                    | Profile 🔻  | 2            |
| Manage Requests New Reque                                                                             | est Quick Search                                                                                    |                                                     |                       |                         |             |                                    |            |              |
| pproved Requests                                                                                      | s (65)                                                                                              |                                                     |                       |                         |             | Copy F                             | tequest CI | lose Request |
| /iew *                                                                                                |                                                                                                    |                                                     |                       |                         |             |                                    |            |              |
| Request Name                                                                                          | Begins With                                                                                         | <b>~</b>                                            | Go                    |                         |             |                                    |            |              |
| Request Name                                                                                          | Request ID Status                                                                                   |                                                     | Request Dates •       | Date Submitted          |             | Approved a                         |            | 1            |
| NACADA Annual Conference                                                                              | 4JWF Approved                                                                                       |                                                     | 08/08/2015            | 08/19/2015              | \$1,941.00  | \$1,941.00                         | \$1,941.00 | Expense ·    |
|                                                                                                    |                                                                                                    |                                                     |                       |                         |             |                                    |            |              |
|                                                                                                    |                                                                                                    |                                                     |                       |                         |             |                                    |            |              |
|                                                                                                    |                                                                                                    | _                                                   |                       |                         |             |                                    |            |              |
| SAP Con                                                                                               | cur C Requests                                                                                      | Travel Expense                                      | Approvals App C       | enter                   |             |                                    |            |              |
|                                                                                                    |                                                                                                    |                                                     |                       |                         |             |                                    |            |              |
| Manage Exp                                                                                            | benses View Transact                                                                                | tions                                               |                       |                         |             |                                    |            |              |
|                                                                                                    |                                                                                                    |                                                     |                       |                         |             |                                    |            |              |
|                                                                                                    |                                                                                                    |                                                     |                       |                         |             |                                    |            |              |
| Create a New E                                                                                        | Expense Rep                                                                                         | port                                                |                       |                         |             |                                    |            |              |
| Create a New E                                                                                        | Expense Rep                                                                                         | port                                                |                       |                         |             |                                    |            |              |
| Report Header<br>Date of Departure                                                                    | Date of Return                                                                                      |                                                     |                       |                         |             |                                    |            |              |
| Report Header                                                                                         |                                                                                                    | port                                                |                       |                         |             |                                    |            |              |
| Report Header<br>Date of Departure                                                                    | Date of Return                                                                                      |                                                     | otion Stude           | t Travel Award          |             | Guest?                             | 12         |              |
| Report Header<br>Date of Departure<br>08/08/2015                                                      | Date of Return<br>08/12/2015                                                                        |                                                     | otion Studer          | t Travel Award          | ~           | Guest?                             | 35         |              |
| Report Header<br>Date of Departure<br>08/08/2015<br>Travel Request ID Number                          | Date of Return<br>08/12/2015<br>Index<br>(125141) Economics                                         | Trip Detailed Descrip                               | No                    |                         | ~           |                                    | 35         |              |
| Report Header<br>Date of Departure<br>08/08/2015                                                      | Date of Return<br>08/12/2015<br>Index<br>(125141) Economics<br>Report Date                          |                                                     | No<br>Dept I          | )                       | ~           | Guest?                             |            |              |
| Report Header Date of Departure 08/08/2015 Travel Request ID Number                                   | Date of Return<br>08/12/2015<br>Index<br>(125141) Economics                                         | Trip Detailed Descrip                               | No<br>Dept I          |                         | v           | Address                            |            |              |
| Report Header<br>Date of Departure<br>08/08/2015<br>Travel Request ID Number                          | Date of Return<br>08/12/2015<br>Index<br>(125141) Economics<br>Report Date                          | Trip Detailed Descrip                               | No<br>Dept I<br>Enter | )                       | <b>v</b>    | Address                            |            |              |
| Report Header Date of Departure ORU08/2015 Travel Request ID Number Accompanied By:                   | Date of Return<br>08/12/2015<br>Index<br>(125141) Economics<br>Report Date<br>08/11/2022            | Trip Detailed Descrip                               | No<br>Dept I<br>Enter | )<br>prise Applications | <b>v</b>    | Address<br>5700 Cass               |            |              |
| Report Header Date of Departure O8/08/2015 Travel Request ID Number Accompanied By: State/Province    | Date of Return<br>08/12/2015<br>Index<br>(125141) Economics<br>Report Date<br>08/11/2022<br>Country | Trip Detailed Descrip<br>Comment<br>Zip/Postal Code | No<br>Dept I<br>Enter | )<br>prise Applications | <b>&gt;</b> | Address<br>5700 Cass               |            |              |
| Report Header Date of Departure 08/08/2015 Travel Request ID Number Accompanied By: State/Province MI | Date of Return<br>08/12/2015<br>Index<br>(125141) Economics<br>Report Date<br>08/11/2022<br>Country | Trip Detailed Descrip<br>Comment<br>Zip/Postal Code | No<br>Dept I<br>Enter | )<br>prise Applications | <b>&gt;</b> | Address<br>5700 Cass               |            |              |
| Report Header Date of Departure O8/08/2015 Travel Request ID Number Accompanied By: State/Province    | Date of Return<br>08/12/2015<br>Index<br>(125141) Economics<br>Report Date<br>08/11/2022<br>Country | Trip Detailed Descrip<br>Comment<br>Zip/Postal Code | No<br>Dept I<br>Enter | )<br>prise Applications | <b>v</b>    | Address<br>5700 Cass               |            |              |
| Report Header Date of Departure 08/08/2015 Travel Request ID Number Accompanied By: State/Province MI | Date of Return<br>08/12/2015<br>Index<br>(125141) Economics<br>Report Date<br>08/11/2022<br>Country | Trip Detailed Descrip<br>Comment<br>Zip/Postal Code | No<br>Dept I<br>Enter | )<br>prise Applications | <b>v</b>    | Address<br>5700 Cass               |            |              |
| Report Header Date of Departure 08/08/2015 Travel Request ID Number Accompanied By: State/Province MI | Date of Return<br>08/12/2015<br>Index<br>(125141) Economics<br>Report Date<br>08/11/2022<br>Country | Trip Detailed Descrip<br>Comment<br>Zip/Postal Code | No<br>Dept I<br>Enter | )<br>prise Applications |             | Address<br>5700 Cass<br>Request ID |            |              |

If there are no Per diem expenses, you can "Cancel" the Travel Allowance Screen to take you to the Expense Report where expenses can be added.

|               |                  |                     |                |              |                        |                | Administration -   Help -   |
|---------------|------------------|---------------------|----------------|--------------|------------------------|----------------|-----------------------------|
|               | R Requests       | Travel Expe         | ise Invoice    | Approvals    | Reporting <del>-</del> | ≡-             | Profile 👻 💄                 |
| Manage Expe   | enses View Trar  | sactions Cash A     | dvances 👻 🛛 Bu | dget Insight | Central Reconcili      | ation • Proces | ssor 🔻                      |
| Trip to I     | Dallas           |                     |                |              |                        |                | Delete Report Submit Report |
| + New Expense | + Quick Expenses | Import Expenses •   | Details • R    | eceipts •    |                        |                |                             |
| xpenses       |                  | Move                | • Delete Copy  | View • «     | New Expense            |                | Available Receipts          |
| ] Date 🔻      | Expense Type     | l                   | Amount Re      | equested     | Expense Type           |                |                             |
| dding New Exp | ense             |                     |                |              | Choose an expense t    | ype 🗸 🗸        |                             |
|               |                  |                     |                |              |                        |                |                             |
|               |                  |                     |                |              |                        |                |                             |
|               |                  |                     |                |              |                        |                |                             |
|               |                  |                     |                |              |                        |                |                             |
|               |                  |                     |                |              |                        |                |                             |
|               |                  |                     |                |              |                        |                |                             |
|               |                  |                     |                |              |                        |                |                             |
|               |                  |                     |                |              |                        |                |                             |
|               |                  | TOTAL AMOU<br>\$0.0 |                | SO.00        |                        |                |                             |
|               |                  | 40.0                | U U            | \$0.00       |                        |                |                             |

**NOTE:** You can access the report header by clicking on the report name.

#### NextGen UI

In the new UI, the employee will select an approved Request. The new UI displays Active Requests in a tiled format similar to the Expense Report side. You can select the dropdown to view Approved Requests in a list format:

|                 |          | -                                                       |         | Approximation of the second |            |               |            | S                                             | upport   Help <del>-</del> |
|-----------------|----------|---------------------------------------------------------|---------|-----------------------------|------------|---------------|------------|-----------------------------------------------|----------------------------|
| SAP Concur 🖸 🧧  | Requests | Travel I                                                | Expense | Approvals                   | App Center |               |            |                                               | Profile 👻 💄                |
| Manage Requests |          |                                                         |         |                             |            |               |            |                                               |                            |
| Manage Requ     | Jests    |                                                         |         |                             |            |               |            |                                               |                            |
| REQUEST LIBRAR  | Y View   | Active Request                                          | ts 🗸    |                             |            |               |            |                                               |                            |
| [               |          | ✓ Active Requ                                           |         |                             |            |               |            |                                               |                            |
| +               | ¢        | Not Submitted<br>Pending Appro<br>Approved<br>Cancelled | 100     | ſ                           | 77/25/2022 | NOT SUBMITTED | 07/24/2022 | SUBMITTED                                     | 03/09/2020                 |
| Create New Red  | quest    | Closed<br>All Requests                                  |         |                             |            |               |            | \$1,700.00                                    |                            |
|                 |          | App                                                     | proved  |                             |            |               |            | Submitted & Pending Ap<br>TMatthews, TMichael | proval                     |
|                 |          |                                                         |         |                             |            |               |            |                                               |                            |

In the list of Approved Request, click on the appropriate one for which you would like to create and Expense report

|                                       | uests Travel Expense Approvals App | Center    |                                          |                          | pport   Hel            |
|---------------------------------------|------------------------------------|-----------|------------------------------------------|--------------------------|------------------------|
|                                       |                                    |           |                                          | 1                        | Profile -              |
| Manage Requests                       |                                    |           |                                          |                          |                        |
| lanage Reque                          | sts                                |           |                                          |                          |                        |
| EQUEST LIBRARY                        | View Approved ~                    |           |                                          |                          |                        |
| LQUEST LIDRART                        | CREATED -                          |           |                                          |                          |                        |
|                                       |                                    |           |                                          |                          |                        |
| Create New Request                    |                                    | Status ↑1 | Request Dates =                          | Requested 1              |                        |
| Create New Request                    | Request Name ↑↓                    | Status ↑↓ | Request Dates $\equiv$                   | Requested ↑↓             | Approved ↑             |
|                                       | Request Name †↓                    | Approved  | Request Dates <del>=</del><br>07/25/2022 | Requested ↑↓<br>\$750.00 | Approved 1<br>\$750.00 |
| Create New Request<br>Request Type ↑↓ | Request Name ↑↓                    |           |                                          |                          |                        |

Double click on the Request ID number to highlight it and then copy that text. You will need to paste this information on the Expense Report. Click on the orange "Create Expense Report" button.

| SAP Concur 🖸 Reque                                          | sts Travel | Expense | Approvals | App Center |             |           | Support   Help+<br>Profile + 💄 |
|-------------------------------------------------------------|------------|---------|-----------|------------|-------------|-----------|--------------------------------|
| Manage Requests                                             |            |         |           |            |             |           |                                |
| sfgs \$750.00<br>Approved   Request ID CJW                  |            |         |           |            | More Action |           | reate Expense Report           |
| Request Details V Print/Share REPORTS: 6 Remaining \$750.00 | Attachment | is V    |           |            |             |           |                                |
| EXPECTED EXPENSE                                            | S          |         |           |            |             |           |                                |
| Expense type ↑↓                                             |            |         | Details   | ↑↓         | Date 🚍      | Amount ↑↓ | Requested ↑↓                   |
| Air Ticket                                                  |            |         | - : Ro    | und Trip   | 07/25/2022  | \$750.00  | \$750.00                       |
|                                                             |            |         |           |            |             |           | \$750.00                       |

On the Expense Report page, click on the Expense Report Header name to open the header information.

| SAP Concur 🖸                    | Requests        | Travel      | Expense    | Approvals        | App Center |  |
|---------------------------------|-----------------|-------------|------------|------------------|------------|--|
| Manage Expenses                 | View Transactio | ns          |            |                  |            |  |
| Alerts: 1                       |                 |             |            |                  |            |  |
| sfgs \$0.00<br>Not Submitted    | t/Share ∨ M     | lanage Rece | ipts 🗸 Tra | avel Allowance 🥆 | ·          |  |
| REQUEST<br>Approved<br>\$750.00 |                 |             | -          |                  |            |  |
| Add Expense                     |                 |             |            |                  |            |  |

On the Header page, click into the Travel Request ID Number field and paste the Request ID copied from the Request page.

| Alerts: 1                                                                            |                                                    |
|--------------------------------------------------------------------------------------|----------------------------------------------------|
|                                                                                      |                                                    |
| Destination *                                                                        | Travel Type *                                      |
| ffgsfg                                                                               | In State                                           |
|                                                                                      |                                                    |
|                                                                                      |                                                    |
|                                                                                      |                                                    |
| Date of Departure *                                                                  | Date of Return *                                   |
| 07/25/2022                                                                           | Date of Return * 07/29/2022                        |
| 07/25/2022                                                                           | 07/29/2022                                         |
| 07/25/2022                                                                           |                                                    |
| 07/25/2022                                                                           | 07/29/2022                                         |
| 07/25/2022                                                                           | Index.*       ▼     (161471) General Disbursements |
| Date of Departure * 07/25/2022  Travel Request ID Number * Student Travel Award * No | 07/29/2022                                         |

At the bottom of the Header screen is a question regarding Travel Allowances. If there are no Per Diems to be added to this report, you can leave the answer defaulted to No. If you will be adding per Diems to this report, you should select Yes. After the appropriate answer is selected you click save/next in the bottom right corner. If you selected yes, you will be taken to the same Itinerary screens as the old UI. If you selected No, you will be brought to the page to begin entering expenses.

In the NextGen UI, the report page is cleaner and has fewer "sections" – making the page easier to navigate.

| Manage Expenses                                                                                                    | View Transactions | Cash Advances | Process Reports |                |  |      |           |  |  |  |
|----------------------------------------------------------------------------------------------------|-------------------|---------------|-----------------|----------------|--|------|-----------|--|--|--|
| Sales Meeting \$0.00 m Submit Report                                                                                                    |                   |               |                 |                |  |      |           |  |  |  |
| Report Details  Print/Share  Manage Receipts                                                                                                    |                   |               |                 |                |  |      |           |  |  |  |
| Add Expense                                                                                                    |                   |               |                 |                |  |      |           |  |  |  |
| Receipt Payment                                                                                                    | Туре              | Expense Type  | 9               | Vendor Details |  | Date | Requested |  |  |  |
| Receipt         Payment Type         Expense Type         Vendor Details         Date         Requested           No Expenses         Add expenses to this report to submit for reimbursement.         Add expenses to this report to submit for reimbursement.         Image: Comparison of the submit for reimbursement.         Image: Comparison of the subu |                   |               |                 |                |  |      |           |  |  |  |

**NOTE:** You can access the report header by clicking on the report name.

### **CREATE AN EXPENSE – TYPICAL PROCESS**

To get started, click **Add Expense**. The **Add Expense** window appears; all of the options for adding expenses to the report are available in this window. The default choice is to add items from your Available Expenses (Travel Card Charges) library, to encourage you to use those expenses first before creating a new expense – which helps reduce duplicate entries.

| SAP Concur      | Add Expense                                  |                                                |                                                            |                                    | >                                             | Profile 👻 💄   |
|-----------------|----------------------------------------------|------------------------------------------------|------------------------------------------------------------|------------------------------------|-----------------------------------------------|---------------|
| Manage Expenses | 2<br>Available Expenses                      | +<br>Create New Expense                        |                                                            |                                    |                                               | Submit Report |
| Report Details  | Payment Type     Cash     Pending Card Trans | Expense Type<br>Room Rate<br>section Room Rate | Vendor Details<br>COURTYARD BY MARRIOTT<br>Marriott Hotels | Date -<br>10/24/2018<br>11/16/2018 | Amount<br>\$298.11<br>\$1,145.00<br>Estimated | Requested     |
|                 |                                              |                                                | с                                                          | lose Ad                            | ld To Report                                  |               |

In the **Add Expense** window:

- To add Available Expenses, select the desired expenses and then click **Add To Report**.
- To create a new expense, click **Create New Expense**. This process is shown below.

In the following example, we will assume you clicked **Create New Expense**.

| d Expense               |                         |   |
|-------------------------|-------------------------|---|
| 2<br>Available Expenses | +<br>Create New Expense |   |
| Search for an expe      | ense type               |   |
| ^ Recently Used         |                         | ^ |
| Breakfast               |                         |   |
| Internet                |                         |   |
| Lunch                   |                         |   |
| Hotel                   |                         |   |
| Airfare                 |                         |   |
| ^ Communications        |                         |   |
| Cellular Phone          |                         |   |
| Internet                |                         |   |
| Local Phone             |                         | ~ |

After you click **Create New Expense**, click the desired expense type.

**NOTE:** In the search box at the top of the list, you can enter all or part of an expense type name. The list of available expense types shown will be filtered to show only those with matching text.

| 2                  | +                  |   |
|--------------------|--------------------|---|
| Available Expenses | Create New Expense |   |
| break              |                    | × |
| ^ Recently Used    |                    |   |

When you click the desired expense type, the **New Expense** page appears.

| ew Expense             | 2             |                            | Cancel                           | Save Expense |
|------------------------|---------------|----------------------------|----------------------------------|--------------|
| Details                | Itemizations  |                            |                                  | Hide Receipt |
| Allocate               |               | * Indicates required field |                                  |              |
| Breakfast              |               | ~                          |                                  |              |
| ansaction Date *       |               | Business Purpose           |                                  |              |
| MM/DD/YYYY             |               |                            |                                  |              |
| ter Vendor Name        |               | City of Purchase           |                                  |              |
| ayment Type *          |               |                            |                                  |              |
| Cash                   | <b>~</b> ]    |                            |                                  |              |
| ansaction Amount *     |               | Currency * US, Dollar      | <u>↑</u><br>Attach Receipt Image |              |
| Personal Expense (do n | ot reimburse) |                            |                                  |              |
| omment                 |               |                            |                                  |              |
|                        |               |                            |                                  |              |
|                        |               |                            |                                  |              |

**NOTE:**The fields that appear on this page are configurable by your company, so yours may be different from the one shown here.

On the **Details** tab, the expense fields are on the left and the receipt image area is on the right. Click **Attach Receipt Image** to attach a receipt to the expense – by selecting from the receipt images in your Available Receipts library or by uploading a new image.

**NOTE:** If a receipt is not required for the specialized expense types handling mileage and daily allowances, then the receipt area is hidden by default. To display the receipt area so that a receipt may be added, click **Show Receipt**.

| Vew Expen            | ise          |                          |          |                            |        | Cancel            | Save Expense          |
|----------------------|--------------|--------------------------|----------|----------------------------|--------|-------------------|-----------------------|
| Details              | Itemizations |                          |          |                            |        |                   | Hide Receipt          |
| Allocate             |              | * Indicates require      | ad field | Receipt                    |        | CFDi              |                       |
| Expense Type *       |              | indicates require        |          | Æ                          | Q      | ¢                 |                       |
| Breakfast            |              |                          | ~        |                            | 14     |                   |                       |
| Transaction Date *   |              | Business Purpose         |          |                            |        |                   |                       |
| MM/DD/YYY            | Y            |                          |          |                            |        |                   |                       |
| Enter Vendor Name    |              | City                     |          |                            | ADDRES | ISTRO<br>S STREET |                       |
| Payment Type *       |              |                          |          |                            |        | EW YORK           | See 1                 |
| Cash                 | ◄)           |                          |          |                            |        |                   |                       |
| Transaction Amount * |              | Currency *<br>US, Dollar | ~        | BREAKFAST<br>COFFEE<br>TAX |        |                   | 15.20<br>5.99<br>2.35 |
| Receipt Status *     |              |                          |          | Inv                        |        |                   | 2.00                  |

You can attach the image first and then read the receipt image to easily complete the fields on the left. When done, click **Save Expense** (or **Save and Add Another** to quickly add another expense).

Once expenses have been saved, the expense report looks like this:

|        | ≘S M€<br>µbmitted  | eeting \$3    | 39.17 🛍           |             |                                        | Copy Report St | ıbmit Report |
|--------|--------------------|---------------|-------------------|-------------|----------------------------------------|----------------|--------------|
| Report | Details 🔻          | Print/Share 🔻 | Manage Receipts 🔻 |             |                                        |                |              |
| Add    | Expense            | Edit          |                   |             |                                        |                |              |
|        | Receipt            | Payment Type  | Expe              | ense Type   | Vendor Details                         | Date 🕶         | Requested    |
|        | 10°06<br>10°16<br> | Cash          | Brea              | akfast      | Gina's Bistro<br>New York, New York    | 02/13/2018     | \$23.54      |
|        |                    | Cash          | Offic             | ce Supplies | Office Warehouse<br>New York, New York | 02/13/2018     | \$15.63      |
|        |                    |               |                   |             |                                        |                | \$39.17      |

**NOTE:** On this sample report, receipt images were added manually while creating the expense entry; the image appears in the **Receipt** column. If the expense does not yet have an image, then the + icon appears in the **Receipt** column. You can click the + to add the receipt image – without having to open the expense entry.

If a receipt is not required, for example, for a mileage expense, then the + icon does not appear.

| Add Expens | se      |              |                             |                                |            |          |          |
|------------|---------|--------------|-----------------------------|--------------------------------|------------|----------|----------|
| Alerts     | Receipt | Payment Type | Expense Type                | Vendor Details                 | Date 🕶     | Amount   | Requeste |
| • •        |         | Cash         | Business Meals - Meetings   | Purple<br>Bellevue, Washington | 06/05/2018 | \$544.00 | \$50.0   |
| ē,         |         | Cash         | Mileage (personal car only) |                                | 06/05/2018 | \$8.18   | \$8.1    |

When you click **Submit Report**, the report totals appear. The top section summarizes the overall movement of funds projected for this expense report, providing a quick view of the expected (prior to submission) or actual payments.

| Report Totals                       |                               | ŝ                                       |
|-------------------------------------|-------------------------------|-----------------------------------------|
| Company Pays<br>\$39.17<br>Employee |                               | Employee Pays<br>\$0.00<br>Company      |
| Amount Total:<br>\$39.17            | Due Employee:<br>\$39.17      | Owed Company:<br>\$0.00                 |
| Requested Amount:<br>\$39.17        | Total Paid By Comp<br>\$39.17 | Dany: Total Owed By Employee:<br>\$0.00 |
|                                     | 140                           | Cancel Submit Report                    |

In the existing UI, the report totals appear **after** you finished submitting the report. In the NextGen UI for Concur Expense, if adjustments are required, you can easily return to the report, make the changes, and then submit the report.

### **EXPENSE-LEVEL ALERTS AND EXCEPTIONS**

If there are any issues when you save the expense (such as a missing required receipt image, a blank required field, or over-limit expense), an alert appears.

| I Alerts: 1                          |              |                |             | ~             |
|--------------------------------------|--------------|----------------|-------------|---------------|
| Sales Meeting \$39.17  Not Submitted |              |                | Copy Report | Submit Report |
| Add Expense Edit Delete Copy         |              |                |             |               |
| Alerts Receipt Payment Type          | Expense Type | Vendor Details | Date 🕶      | Requested     |
| -                                    | B            | Gina's Bistro  | 001401004   |               |

Click the down-pointing arrow (right side of the message); the area expands to show the alert details.

| Alerts: 1                                      | Ð                         |
|------------------------------------------------|---------------------------|
| EXPENSE   Office Supplies   \$15.63            |                           |
| Missing required field: Transaction Date. View |                           |
| Sales Meeting \$39.17 🛍<br>Not Submitted       | Copy Report Submit Report |
| Report Details  Print/Share  Manage Receipts   |                           |

The alert message appears along with a **View** link. Click **View** to access the field with the issue.

| Alerts: 1                                                                                                    | ^                         |
|----------------------------------------------------------------------------------------------------|---------------------------|
| EXPENSE   Office Supplies   \$15.63  Missing required field: Transaction Date. Ynw Sales Meeting \$39, 17  Not Submitted | Copy Report Submit Report |
| Report Details 👻 Print/Share 👻 Manage Receipts 👻                                                                         |                           |

#### The expense appears.

| Alerts: 1                                           |                      |                            | ^                   |
|-----------------------------------------------------|----------------------|----------------------------|---------------------|
| Missing required field                              | d: Transaction Date. |                            |                     |
| $\leftarrow$ $\rightarrow$ Offi<br>Office Warehouse | ice Supplies/        | 'Software \$15.63 🟛        | Cancel Save Expense |
| Details                                             | Itemizations         |                            | Hide Receipt 🖺      |
| Allocate Expense Type *                             |                      | * Indicates required field |                     |
| Office Supplies/So                                  | ftware               | ~                          |                     |
| Transaction Date *     MM/DD/YYYY                   |                      | usiness Purpose            |                     |

Correct the issue and then click **Save Expense**. When all issues are resolved, the **Success!** message appears.

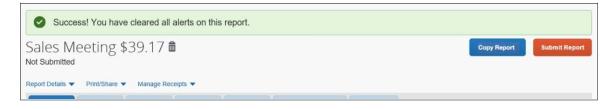

**NOTE:** When editing expenses, you can click the "next" and "previous" buttons to navigate between expenses.

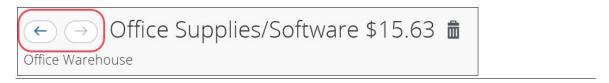

### Expense Reports List

#### **REPORT NUMBERS**

The report number is a 6-character identifier for an expense report. It has been added to the report list (table view) and may optionally be added to report headers and printed reports.

This unique identifier makes identifying and tracking specific expense reports easier for users, approvers, and processors.

The report number displays in the table view of the report list on the Manage Expenses page.

| lanage Expenses                                           |                   |             |                   |         |           |
|-----------------------------------------------------------|-------------------|-------------|-------------------|---------|-----------|
| EPORT LIBRARY View Last Year                              |                   |             |                   |         |           |
| And a second second second                                |                   |             |                   |         |           |
| Create New Report                                         |                   |             |                   |         |           |
| Report Name V                                             | Status            | Report Date | Report Date Range | Amount  | Requested |
| April Expenses<br>No: A8RE4F D: 46C1B1A208D63398E5E6      | Payment Confirmed | 04/01/2020  |                   | \$50.00 | \$50.00   |
| August Expenses<br>No: A6R45H / ID: 33C1B1A208D4439B846C  | Payment Confirmed | 08/05/2020  |                   | \$50.00 | \$50.00   |
| February Expenses<br>No: G4TR56F / ID: 87ERK455N6B5B5B6B5 | Payment Confirmed | 02/20/2020  |                   | \$50.00 | \$50.00   |
| January Expenses<br>No: JU765RT / ID: 4568678784HB3J6N7N5 | Payment Confirmed | 02/20/2020  |                   | \$50.00 | \$50.00   |
| July Expenses<br>No: E64R3W / ID: 1K3C9V8B655C6D77D89     | Payment Confirmed | 07/03/2020  |                   | \$50.00 | \$50.00   |
| July Expenses<br>No: H38758 / ID: 5677.J5H3G2HWUD8C9E4    | Payment Confirmed | 07/03/2020  |                   | \$50.00 | \$50.00   |

## Section 5: Additional Information in the Expense List

### Alerts

The user clicks the alert icon in the **Alerts** column to see the description. The user can click **View** to jump to the affected field/entry.

|                               | es Tr<br>ubmitteo                                  |                          | 235.4                                     | 2 💼                              |                                             |            | _                                    | Copy Report                         | Submit Repo                                           |
|-------------------------------|----------------------------------------------------|--------------------------|-------------------------------------------|----------------------------------|---------------------------------------------|------------|--------------------------------------|-------------------------------------|-------------------------------------------------------|
| port                          | Details 🔻                                          | Manag                    | ge Receipts                               | •                                |                                             |            |                                      |                                     |                                                       |
| Add                           | d Expens                                           | e                        |                                           |                                  |                                             |            |                                      |                                     |                                                       |
|                               | Alerts                                             | Receipt                  | Payment 1                                 | уре                              | Expense Type -                              |            | Vendor Details                       | Date                                | Requested                                             |
|                               | 0                                                  |                          | IBCP                                      |                                  | Business Meals (A<br>Attendees (3)          | Attendees) | Cafe Monte<br>Seattle, Washington    | 01/11/2                             | 2019 \$45.7                                           |
|                               | Alerts                                             |                          |                                           |                                  | ×                                           |            | Office Depot<br>Bellevue, Washington | 01/11/2                             | 2019 \$165.50<br>Itemize                              |
| -                             |                                                    |                          |                                           |                                  |                                             |            |                                      |                                     |                                                       |
| 0                             |                                                    |                          |                                           | siness Purpos<br>eceipts attache |                                             |            |                                      | 01/11/2                             | \$24.10                                               |
| •                             | Alerts                                             | ansactions 1<br>5: 4     | must have n                               | eceipts attache                  |                                             |            |                                      |                                     | \$235.4                                               |
| ale<br>port I                 | Alerts                                             | s: 4<br>ip \$2<br>Manag  |                                           | eceipts attache                  |                                             | Allocate   | Combine Expenses                     | 01/11/2<br>Copy Report<br>Move to 💌 | 019 \$24.10<br>\$235.42                               |
| ale<br>port I                 | Alerts<br>Alerts<br>es Tr<br>ubmittec<br>Details ▼ | s: 4<br>ip \$2<br>Manag  | must have r<br>235.4<br>je Receipts       | 2 Delete                         | ad. View                                    | Allocate   | Combine Expenses<br>Vendor Details   | Copy Report                         | \$235.42                                              |
| ale port I Add                | Alerts                                             | s: 4<br>rip \$2<br>Manag | 235.4<br>Pe Receipts                      | 2 Delete                         | ad. View                                    |            |                                      | Copy Report                         | \$235.42<br>Submit Report                             |
| ale<br>bt Su<br>port I<br>Add | Alerts                                             | s: 4<br>rip \$2<br>Manag | 235.4<br>pe Receipts<br>Edit<br>Payment T | 2 Delete                         | copy<br>Expense Type •<br>Business Meals (A |            | Vendor Details<br>Cafe Monte         | Copy Report<br>Move to<br>Date      | \$235.42<br>Submit Report<br>Requester<br>2019 \$45.7 |

### Comments

The user clicks the comments icon in the **Alerts** column to view the expense comments.

| port | Details 🔻 Manag | ge Receipts 🔻 |                                             |                                      |            |                      |
|------|-----------------|---------------|---------------------------------------------|--------------------------------------|------------|----------------------|
| Ad   | d Expense       |               |                                             |                                      |            |                      |
|      | Alerts Receipt  | Payment Type  | Expense Type -                              | Vendor Details                       | Date       | Requested            |
| ۰    | 0               | IBCP          | Business Meals (Attendees)<br>Attendees (3) | Cafe Monte<br>Seattle, Washington    | 01/11/2019 | \$45.76              |
|      |                 | Cash          | Materials                                   | Office Depot<br>Bellevue, Washington | 01/11/2019 | \$165.50<br>Itemized |
|      | <b>—</b>        | Cash          | Miscellaneous                               |                                      | 01/11/2019 | \$24.16              |
|      | Comment         |               | ×                                           |                                      |            | \$235.42             |

### Card Payment Type

The user clicks the text (link) in the **Payment Type** column to view card transaction information.

|                                   | es Trip \$2<br>Ibmitted             | 235.42 💼                  |                                          |                                      |                                   | Copy Rep | port Si    | ubmit Report         |
|-----------------------------------|-------------------------------------|---------------------------|------------------------------------------|--------------------------------------|-----------------------------------|----------|------------|----------------------|
| Report                            | Details 🔻 Mana                      | ge Receipts 🔻             |                                          |                                      |                                   |          |            |                      |
| Add                               | I Expense                           |                           |                                          |                                      |                                   |          |            |                      |
|                                   | Alerts Receipt                      | Payment Type              | Expense Type -                           |                                      | Vendor Details                    |          | Date       | Requested            |
|                                   | 0                                   | IBCP                      | Business Meals (Attende<br>Attendees (3) | es)                                  | Cafe Monte<br>Seattle, Washington |          | 01/11/2019 | \$45.76              |
|                                   |                                     | Payment Information       |                                          |                                      |                                   | ×        | 01/11/2019 | \$165.50<br>Itemized |
|                                   | <b>9</b>                            |                           |                                          | \$45.76                              |                                   |          | 01/11/2019 | \$24.16              |
|                                   |                                     | Card Charge<br>Cafe Monte |                                          | Transaction Date<br>January 11, 2019 |                                   |          |            | \$235.42             |
| <b>S</b> /                        | <b>P</b>                            | Seattle, WA               |                                          | Posted Date<br>January 11, 2019      |                                   | i        | P Conc     | ur 🖸                 |
|                                   | or Privacy Stateme                  | n                         |                                          | Billing Date<br>January 11, 2019     |                                   |          |            |                      |
| <u>Travel F</u><br><u>Service</u> | <u>Policy</u><br>Status (North Amer | ic                        |                                          |                                      |                                   | _        |            |                      |

### Attendees

The user clicks the **Attendees** link in the **Expense Type** column to view the attendees. The user can click **View Attendees** to jump to the **Attendees** page.

| Not Si | ubmitted                  | 235.42 💼                   |                                             |                             | Copy Re        | port       | Submit Repo          |
|--------|---------------------------|----------------------------|---------------------------------------------|-----------------------------|----------------|------------|----------------------|
|        |                           | e Receipts 🔻<br>Edit Delet |                                             |                             |                |            |                      |
|        | Alerts Receipt            | Payment Type               | Expense Type 🔺                              | Vendor Det                  | ails           | Date       | Requested            |
|        | 0                         | IBCP                       | Business Meals (Attendees)<br>Attendees (3) | Cafe Monte<br>Seattle, Wash |                | 01/11/2019 | \$45.76              |
|        | Attendees: 3              |                            |                                             | ×                           | ot<br>shington | 01/11/2019 | \$165.50<br>Itemized |
|        | Attendee Total<br>\$45.76 |                            | Average Per Person<br>\$15.00               |                             |                | 01/11/2019 | \$24.16              |
|        | Attendee Type             |                            | Attendee Count                              | Amount Per Type             |                |            | \$235.42             |
|        | Business Guest            |                            | 2                                           | \$30.51                     |                |            |                      |
|        | This Employee             |                            | 1                                           | \$15.25                     |                |            |                      |
| 54     |                           |                            | View Attendees                              |                             | SAP            | Cond       | ur 🖸                 |

### Itemized

The **Itemized** label appears in the **Requested** column for expenses that have been itemized.

|        | es Tr<br>Ibmitted |         | 35.42 💼      |                                             | Сору Р                               | eport St   | ıbmit Report         |
|--------|-------------------|---------|--------------|---------------------------------------------|--------------------------------------|------------|----------------------|
| Report | Details 🔻         | Manage  | Receipts 🔻   |                                             |                                      |            |                      |
| Ado    | l Expense         | E       |              |                                             |                                      |            |                      |
|        | Alerts            | Receipt | Payment Type | Expense Type -                              | Vendor Details                       | Date       | Requested            |
| 0      | 0                 |         | IBCP         | Business Meals (Attendees)<br>Attendees (3) | Cafe Monte<br>Seattle, Washington    | 01/11/2019 | \$45.76              |
|        |                   |         | Cash         | Materials                                   | Office Depot<br>Bellevue, Washington | 01/11/2019 | \$165.50<br>Itemized |
|        | Ģ                 | 1       | Cash         | Miscellaneous                               |                                      | 01/11/2019 | \$24.16              |
|        |                   |         |              |                                             |                                      |            | \$235.42             |

### Reservation

The user clicks the **Reservation** link in the **Expense Type** column to view the linked Travel itinerary. The user can click **View Full Itinerary** to jump to the actual itinerary.

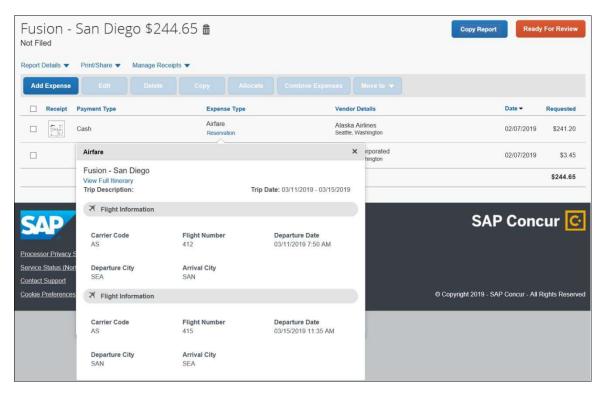

### Allocated

The user clicks the **Allocated** link in the **Requested** column to view the allocations. The user can click **View Allocation** to jump to the **Allocate** page.

| 2     | AMEX 14321 | Individual Lunch  | Breech Lounge<br>New York, New York 07/06/201        | 8 \$12.13<br>Allocated |
|-------|------------|-------------------|------------------------------------------------------|------------------------|
| <br>0 | VISA 4567  | Taxi              | Allocated                                            | ×                      |
|       | AMEX 14321 | Individual Dinner | Total Allocated<br>\$12.13<br>Code                   | Percentage             |
|       |            |                   | Concur Technologies, Inc Cost Center - R&D - UX      | 50                     |
|       |            |                   | Concur Technologies, Inc Cost Center - Dev - Expense | 50                     |
|       |            |                   | View Allocation                                      |                        |
|       |            |                   | CAD                                                  | <b>A</b>               |

## Section 6: Additional Receipt Image Information

### Use One Receipt Image More than Once on the Same Report

In the NextGen UI for Concur Expense, users can attach one receipt image to more than one expense on the same expense report.

**NOTE:** This feature is available only in the NextGen UI for Concur Expense; it is not available in the existing UI. In addition, it is available only for the Professional Edition.

To use a receipt image more than once, the user completes the first expense as usual and attaches the receipt image. For any other expense that the user wants to associate with the receipt image, while creating the expense entry, the user:

- 1. Completes the expense as usual.
- 2. Clicks **Attach Receipt Image** as usual. The **Attach Receipt** window appears.

| Attach Receipt                |                           |   |
|-------------------------------|---------------------------|---|
| Select a receipt image or reu | use one from this report: |   |
| Available Receipts            | Receipts in Report        |   |
| <u>↑</u>                      |                           | ^ |
| Upload Rece<br>Image          | sipt                      |   |
| 5MB limit per file            | e                         |   |
|                               |                           |   |

3. Clicks the **Receipts in Report** tab.

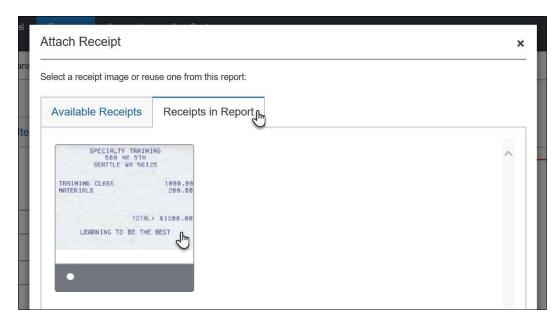

4. Clicks the desired image and then clicks **Attach**.

**NOTE:** The process is the same if the user attaches receipt images on the report page. For the second and subsequent expense entries, the user can select the desired image from the **Receipts in Report** tab.

| Report | Details 🔻                                                                                                    | Print/Share 🔻 | Manage Receipts 🔻 |     |            |
|--------|----------------------------------------------------------------------------------------------------|---------------|-------------------|-----|------------|
| Add    | l Expense                                                                                                    | Edit          |                   |     | Allocate   |
|        | Receipt                                                                                                    | Payment Type  |                   | Exp | ense Type  |
|        | A States<br>Martin - States<br>In the states<br>In the st | Cash          |                   | Mis | cellaneous |
|        |                                                                                                    | Cash          |                   | Tra | de Shows   |
|        |                                                                                                    |               |                   |     |            |

#### Configuration

The company's Expense Admin can turn this feature on for the company.

**NOTE:** This feature is available only in the NextGen UI for Concur Expense; it is not available in the existing UI.

Refer to the *Expense: Site Settings Setup Guide* for more information.

### Show/Hide Receipt Image

While completing expenses, you can show or hide the receipt image.

| Details                                                                                                    | ltemizations                               |                         |                        |   |               |                                         |   |              | í.                      |
|----------------------------------------------------------------------------------------------------|--------------------------------------------|-------------------------|------------------------|---|---------------|-----------------------------------------|---|--------------|-------------------------|
| Allocate                                                                                                    |                                            |                         |                        |   |               |                                         |   | Hide Receipt |                         |
| Expense Type *                                                                                                 |                                            | * Indicates             | required field         |   | Ð             | Ø                                       | Ċ |              |                         |
|                                                                                                    | fanage Expenses V                          | iew Transactions Cash / | Advances • Processor • |   |               |                                         |   |              |                         |
| Cardinal and the second second second second second second second second second second second second second se | reakfast \$2<br>/02/2018   Gina<br>Details |                         |                        |   |               |                                         |   | Cance        | Save Expense            |
| Vendor Name                                                                                                    | Allocate                                   |                         |                        |   | -             |                                         |   |              | indicates required fiel |
| ennue biene                                                                                                    | Expense Type *                             |                         |                        | ~ | Transaction D | /2018                                   |   |              |                         |
| City *                                                                                                    | Business Purpose                           |                         |                        |   | Vendor Name   | ana ang ang ang ang ang ang ang ang ang |   |              |                         |
|                                                                                                    | Breakfast before m                         | eeting                  |                        |   | Gina's Bis    | tro                                     |   |              |                         |
|                                                                                                    | City *                                     |                         |                        |   | Payment Type  | • *                                     |   |              |                         |
| ſ                                                                                                    | 🛛 🕶 New York, N                            | New York                |                        |   | Cash          |                                         |   |              | ~                       |

## Section 7: Additional Menus on the Expense Report

These menus appear on the expense report.

**NOTE:** The options in these lists are configurable by your company so yours may be different from what is shown here.

Note the following:

 On the Report Details menu, most options should be the same as your current menu. The

| ot Submitted    |                                             |                             |
|-----------------|---------------------------------------------|-----------------------------|
| eport Details   | Print/Share Manage F                        | Receipts                    |
| Report 🚽        | - D1111                                     | Manage Attachments          |
| Report Header   | Detailed Report                             | Missing Receipt Declaration |
| Report Totals   | Receipt Report                              | Expense Type                |
| Report Timeline | Fax Receipt Cover Page<br>Allocation Report | Breakfast                   |
| Audit Trail     | V                                           | <b>_</b>                    |
|                 |                                             |                             |

**Report Timeline** option shows approval flow and comments.

- On the **Print/Share** menu, the options should be the same as your current menu.
- On the Manage Receipts menu, Missing Receipt Affidavit has been changed to Missing Receipt Declaration. Use Manage Attachments to attach report-level images and view all images.

On the expense report, the icon for the Missing Receipt Declaration appears in the **Receipt** column as shown below.

| Report Details 🔻 | Print/Share 🔻  | Manage Recei | pts 🔻            |                                     |            |                                   |
|------------------|----------------|--------------|------------------|-------------------------------------|------------|-----------------------------------|
| Add Expense      | Edit           |              |                  |                                     |            |                                   |
| Alerts           | Receipt Paymen | t Type       | Expense Type     |                                     |            | Vendor Details                    |
|                  | Cash           |              | Taxi             |                                     |            | Ace Taxi<br>Cleveland, Ohio       |
| 0                | Cash           |              | Client Meal (Mea | Ils where c <mark>l</mark> ients ar | e present) | Trader Jack's<br>Willoughby, Ohio |

## **Section 8: Attendees**

In the NextGen UI for Concur Expense, attendees are no longer managed on the request's **Expenses** tab. Attendees are managed on a separate page, the **Attendees** page, providing more workspace for attendees and making the experience cleaner and less confusing.

### **Existing UI**

In the existing UI, the **Attendees** section looks like this on the **Expense** tab.

| cpen |                      |                                           | Move • Delete Cop  | and the state of the second second second second second second second second second second second second second | Expense R                                 | toceipt Image                                               |                       |                 |                                     |                    |                |                 | A                         | wallable Rece                           |
|------|----------------------|-------------------------------------------|--------------------|----------------------------------------------------------------------------------------------------|-------------------------------------------|-------------------------------------------------------------|-----------------------|-----------------|-------------------------------------|--------------------|----------------|-----------------|---------------------------|-----------------------------------------|
|      | Date +<br>04/05/2017 | Expense Type<br>Business Meal (attendees) | Amount<br>\$240.24 | Requested<br>\$240.24                                                                                           | Expense Type                              |                                                             | Transaction Date      |                 | Vendor Name                         | Business Purpose   | City           |                 |                           |                                         |
|      | 00                   | Cattleman's Steakhouse, Dallas, T         | 9240.24            | 8240.24                                                                                                    | Business Me                               | leal (attendees)                                            | 04/05/2017            |                 | Cattleman's Steakhouse              | Dinner with LenDev |                | is, Texas       |                           |                                         |
|      |                      |                                           |                    |                                                                                                    | Payment Type                              |                                                             | Amount                |                 | Personal Expense (do not reimburse) | Comment            |                |                 |                           |                                         |
|      |                      |                                           |                    |                                                                                                    | 1. 10 A A A A A A A A A A A A A A A A A A |                                                             | 240.24                | USD 👻           |                                     |                    |                |                 |                           |                                         |
|      |                      |                                           |                    |                                                                                                    |                                           |                                                             |                       |                 |                                     |                    |                |                 |                           |                                         |
|      |                      |                                           |                    | C                                                                                                    |                                           |                                                             | - 64                  |                 |                                     | 1                  |                |                 |                           |                                         |
|      |                      |                                           |                    | ſ                                                                                                    | Attende                                   | les                                                         |                       |                 |                                     |                    | Attendees      | i:4   Attendee  | : Total: \$240.24   Re    | maining: S                              |
|      |                      |                                           |                    | ſ                                                                                                    |                                           | ees<br>endee Advanced Search                                | Favoriles Impart      | Search Recently | Used                                |                    | Attendeet      | i: 4   Attender | e Total: \$240.24   Re    | maining: S                              |
|      |                      |                                           |                    | ſ                                                                                                    | New Atle                                  |                                                             | 1 Favorities Import   | Search Recently | Used                                |                    | Attendeet      | : 4   Attended  | e Total: \$240.24   Re    | 1 2401                                  |
|      |                      |                                           |                    |                                                                                                    | New Atte                                  | endee Advanced Search                                       | T Favorities (Import) | Search Recently | Used                                |                    |                |                 |                           | Атнори                                  |
|      |                      |                                           |                    |                                                                                                    |                                           | endee Advanced Search<br>Attendee Name                      | 1 Favorities Import   | Search Recently | Used                                |                    |                |                 | Attendee Type             | Amou<br>\$60.1                          |
|      |                      |                                           |                    |                                                                                                    |                                           | endee Advanced Search<br>Attendee Name<br>Zinicola, Belinda | 1 Favorites Import    | Search Recently | Used                                |                    | Attendee Title | Company         | Attendee Type<br>Employee | maining: S<br>Amour<br>\$60.0<br>\$60.0 |

### NextGen UI

In the NextGen UI for Concur Expense, attendees are added and managed on the **Attendees** page.

You can access the **Attendees** page by clicking the **Attendees** link on the **New Expense**, edit expected expense, and **Expected Expenses** pages. The **Attendees** link only appears for expense types that your company has defined as requiring attendees.

### Add Attendees – Typical Process

Complete the expense and then click **Attendees** on the **New Expense** page.

**NOTE:** Just like the existing UI, the **Attendees** link appears only for the expense types that your company has defined as requiring attendees.

| Vew Expense                |                            |                                  | Cancel Save Expense |
|----------------------------|----------------------------|----------------------------------|---------------------|
| Details Itemizat           | ons                        |                                  | Hide Receipt        |
| Attendees (0)              | * Indicates required field | Receipt                          | CFDi                |
| Expense Type *             |                            | ,⊕ ,©                            | ¢                   |
| Business Meals (Attendees) | ~                          |                                  |                     |
| Transaction Date *         | Business Purpose *         | Cattleman's Ste<br>100 Rancho De |                     |
| MM/DD/YYYY                 |                            | Dallas Tex                       | as                  |
| Enter Vendor Name          | City *                     | April 5 2017                     |                     |
|                            |                            | Prime Rib sm                     |                     |
| Payment Type *             |                            | Prime Rib lg                     |                     |
|                            |                            | Prime Rib lg<br>New York Steak   |                     |
|                            |                            | Dessert                          |                     |
| Transaction Amount *       | Currency *                 | Dessert                          | 9.75                |

#### The **Attendees** page appears.

| ttendees<br>Isiness Meal (attendees) \$100.00 |               |               |          |  |  |
|-----------------------------------------------|---------------|---------------|----------|--|--|
| endees: 1                                     |               |               |          |  |  |
| Add Remo                                      |               |               |          |  |  |
| Attendee Name -                               | Employee ID   | Attendee Type | Amoun    |  |  |
|                                               | cc@concur.com | Employee      | \$100.00 |  |  |
| Collins, Chris                                | conconcon com |               |          |  |  |
| Collins, Chris                                | CLIQCOLCH.COM |               |          |  |  |

From the **Attendees** page you can add and remove attendees from the expected expense.

You can sort attendees on the **Attendees** page by clicking the sort arrow next to the **Attendee Name** column.

| Attendees         |          | 1.<br>1.       |
|-------------------|----------|----------------|
| Business Meal (at | tendees) | \$15.00        |
| Attendees: 2      |          |                |
| Add               |          | Create G       |
| Attendee N        | lame Am  | ployee Group - |

While viewing attendees on the **Attendees** page, you can select some or all of the attendees to create a reusable attendee group.

| Atten   |              |            |         |           |            |       |
|---------|--------------|------------|---------|-----------|------------|-------|
| Busine  | ss Meal (att | endees)    | \$15.0  | 00        |            |       |
| Attende | es: 2        |            |         |           |            |       |
|         | Add          | Remove     |         | Create Gi | roup       |       |
| *       | Attendee N   | ame 🔺 🛛 Ei | mployee | Group -   | Company Co | de Er |
|         |              |            |         |           |            |       |
|         |              |            |         |           |            |       |
|         |              |            |         |           |            |       |

After selecting attendees, you can click **Create Group** to create an attendee group.

If Concur Request is connected to the report and if attendees are added for a request line item, you can copy these attendees from the linked request entry.

Click **Copy from Request** to copy attendees from the linked request entry.

|                 | idees<br>iss Meals (Attendees) | € 200.00       |                   |                  |           |           |
|-----------------|--------------------------------|----------------|-------------------|------------------|-----------|-----------|
| Amount<br>€ 200 |                                |                |                   | Attende<br>€ 200 |           |           |
|                 | Add Remova                     |                | Copy from Request |                  |           |           |
| Ó               | Attendee Name -                | Attendee Title | Company           | Attendee Type    | Custom 01 | Custom 02 |
| 0               | TA, User                       |                |                   | This Employee    | RAD       | РМ        |

**NOTE:** The attendee options are configurable by your company so yours may be different from what is shown here.

To add an attendee to an expense, click **Add**. The **Add Attendees** window appears; all of the options for adding attendees to the expense are available in this window.

| Attendees<br>Business Meals (Attendees) | Add Attendees               |                  |                      |                | ×   |        | ×        |
|-----------------------------------------|-----------------------------|------------------|----------------------|----------------|-----|--------|----------|
| Attendees: 1<br>Add by Remove           | S<br>Recent Attendees       | <b>Attendees</b> | &<br>Attendee Groups | +<br>No Shows  |     |        |          |
| Attendee Name                           |                             |                  |                      |                |     | State  | Amount   |
| Collins, Chris                          | Attendee Name               | Attendee Title   | Company              | Attendee Type  |     |        | \$240.24 |
|                                         | James, Travis               | CEO              | LenDev               | Business Guest |     |        |          |
|                                         | Davis, Katherine            | CFO              | LenDev               | Business Guest |     |        |          |
| <                                       |                             |                  |                      |                |     |        | >        |
|                                         | Search All Attendee History |                  |                      |                |     |        | _        |
|                                         |                             |                  |                      | Add To L       | ist | Cancel | Save     |

You can choose from recent attendees, add a new attendee, choose from attendee groups (and Favorites), or identify no-shows (if your configuration allows).

**NOTE:** To prevent duplicate attendees from being added to the expense, attendees who are already on the expense display in read-only, italicized text and cannot be selected (checked).

| S<br>Recent Attendees     | <b>&amp;</b><br>Attendees | Attendee Gro   | oups               |     |
|---------------------------|---------------------------|----------------|--------------------|-----|
| Attendee Name •           | Attendee Title C          | ompany Attende | e Type Employee ID |     |
| Doe, Jane                 |                           | Employe        | ee 112410          |     |
| Smith, John               |                           | Employe        | ee /12345          | >   |
|                           |                           |                |                    | •   |
| arch All Attendee History |                           |                |                    | , * |

### **CHOOSE FROM RECENTLY USED ATTENDEES**

A good place to start is with the **Recent Attendees** tab. Select the check box for the desired attendee(s) and then click **Add to List**. The selected attendees will be added to the expected expense.

| ecent Attendees                                          | Attendees      | Attendee Groups  | +<br>No Shows  |
|----------------------------------------------------------|----------------|------------------|----------------|
| Attendee Name                                            | Attendee Title | Company          | Attendee Type  |
| <ul><li>James, Travis</li><li>Davis, Katherine</li></ul> | CEO<br>CFO     | LenDev<br>LenDev | Business Guest |
|                                                          |                |                  |                |

At the bottom of the **Recent Attendees** tab is the **Search All Attendee History** link. Click the link to see all attendees you have ever used - regardless of whether they are in your favorites.

### **CHOOSE FROM YOUR FAVORITES**

To search for an attendee that you have designated as a favorite (in Profile) but who is not available on the **Recent Attendees** page, click **Attendee Groups**. The first group is Favorites. Click **Favorites**. The **Favorites** dialog appears.

| Add Attendees |          |                                   |                | ×       |                    |
|---------------|----------|-----------------------------------|----------------|---------|--------------------|
| Favorites (6) | Attender | es Attendee                       |                | ws      |                    |
|               | Favor    | ites<br>typing to filter the list | below          |         | ×                  |
|               |          | Attendee Name 🔺                   | Attendee Title | Company | Attendee Type      |
| 21            |          | Charlston, Trace                  | Sales manager  | LenDev  | Business Guest     |
|               |          | Collins, Chris                    |                |         | This Employee      |
|               |          | Davis, Katherine                  | CFO            | LenDev  | Business Guest     |
|               |          | Henderson, Jill                   | CIO            | LenDev  | Business Guest     |
|               |          | James, Travis                     | CEO            | LenDev  | Business Guest     |
|               |          | Roberts, William                  | VP Sales       | LenDev  | Business Guest     |
|               |          |                                   |                |         | Cancel Add to List |

Select the check box for the desired attendee(s) and then click **Add to List**.

### SEARCH FOR OTHER ATTENDEES

In the following example, assume that you want to add an attendee who is not available on the **Recent Attendees** tab or in Favorites. The first step is to search for the desired attendee.

Click the **Attendees** tab to search an attendee.

|           |                       | ×                             |
|-----------|-----------------------|-------------------------------|
| Attendees | &<br>Attendee Groups  |                               |
| • Search  | by first or last name |                               |
|           | Can't find an         | attendee? Create New Attendee |
|           |                       | Close Search                  |
|           |                       | Search by first or last name  |

**NOTE:** The **Attendees** tab can display two types of search, the simple search or the advanced search.

In the Professional edition of Concur Expense, the attendee type configuration determines whether the simple search, advanced search, or both are displayed for the selected attendee type.

In the Standard edition of Concur Expense, the simple search is displayed by default, and you can click the **More Search Options** link to display the advanced search.

You can type characters in the search field to search for an attendee and the results will appear in the list.

| 3                   |                     |                   |  |
|---------------------|---------------------|-------------------|--|
| Recent Attendees    | Attendees           | Attendee Groups   |  |
| Employee            | • AI                |                   |  |
| More Search Options | Allen, N<br>Almeida | leal<br>a, Sanjay |  |

You can click on **More Search Options** to enter additional criteria using the advanced search fields.

| dd Attendees          |                       |                             | 3                                   |
|-----------------------|-----------------------|-----------------------------|-------------------------------------|
| S<br>Recent Attendees | <b>e</b><br>Attendees | <b>e</b><br>Attendee Groups |                                     |
| Attendee Type *       | Last Name             | 9                           | * Required field<br>First Name      |
| Business Guest        | •                     |                             |                                     |
| Country               | Attendee 1            | Fitle                       | Company                             |
| UNITED STATES         | •                     |                             |                                     |
| Fewer Search Options  |                       | Can't fi                    | nd an attendee? Create New Attendee |
|                       |                       | Clos                        | se Reset Search                     |
|                       |                       |                             |                                     |

**NOTE:** When you are performing a search on the advanced attendee search page, and the attendee type is associated with the SYSEMP Attendee Type Code, such as Employee, you need to fill out the **First Name** and/or **Last Name** fields on the search page.

Also, for this attendee type you will see the **Include inactive employees** check box. Select (enable) this check box if you want to include inactive employees in your attendee search results.

The **Fewer Search Options** link takes you back to the simple search fields. You can click **Reset** to clear any previous search criteria.

If you are performing a simple search, select the appropriate attendee type, begin entering the attendee name, and then click the attendee name to add it to the expected expense.

| 5                   | 2         | 23              |       |
|---------------------|-----------|-----------------|-------|
| Recent Attendees    | Attendees | Attendee Groups |       |
| Business Guest      | • Wri     |                 |       |
| More Search Options | Wright,   | Chris Ju        |       |
|                     |           |                 | Close |

If you are performing an advanced search, select the appropriate attendee type, and enter the search term(s) (for example, the first few letters of the attendee's last name), and then click the **Search** button.

| Recent Attendees     | Attendee Groups                          |       |
|----------------------|------------------------------------------|-------|
| Attendee Type *      | * Required                               | field |
| Business Guest       | Wright                                   | Í     |
| First Name           | Attendee Title                           | _     |
| Company              | State                                    | _     |
| Total Amount YTD     |                                          |       |
| Fewer Search Options | Can't find an attendee? Create New Atten | dee   |

When you are performing an advanced search, after clicking **Search**, the search results appear on the **Attendees** tab with the search criteria displayed at the top of the search results.

| dd Attendees                               |                |                     |                                |         |
|--------------------------------------------|----------------|---------------------|--------------------------------|---------|
| S<br>Recent Attendees                      | Attendees      | Attendee Groups     |                                |         |
| Search Criteria: Business<br>Modify Search | Guest, Wright  |                     | Can't find an ai<br>Create New |         |
| Attendee Name                              | Attendee Title | Company             | Attendee Type                  |         |
| Wright, Chris                              | COO            | West End Industries | Business Guest                 | *       |
|                                            |                |                     |                                | v       |
| •                                          |                |                     | Close Add (                    | to List |
|                                            |                |                     |                                | 100     |

Select the check box for the desired attendee and then click the **Add to List** button.

**NOTE:** If you do not find the desired attendee in the results, click the **Modify Search** link to modify your search criteria and try again.

### **CREATE NEW ATTENDEE**

If you want to create a new attendee manually (and if you are allowed to do so by your company's configuration), click the **Attendees** tab, and then click the **Create New Attendee** link.

The simple search's "No Results" message includes a **Create New Attendee** link.

| S<br>Recent Attendees | Attendees | Attendee Groups                                          |       |          |
|-----------------------|-----------|----------------------------------------------------------|-------|----------|
| Business Guest        | • smi     |                                                          |       |          |
| More Search Options   |           | sults. Ensure the spelling and an attendee? Create New A |       | correct. |
|                       | <u></u>   |                                                          | Close | Search   |

The advanced search's "No Results" message also includes the **Create New Attendee** link.

| dd Attendees                                           |        |         |                |                     |                       |
|--------------------------------------------------------|--------|---------|----------------|---------------------|-----------------------|
| S<br>Recent Attendees                                  | Attend | lees    | Attendee Group | OS                  |                       |
| No Results. E     Can't find an atten  Attendee Type * |        |         |                | type are corre      | * Required fie        |
| Business Guest                                         | ¥      | Godrigu |                | Ayes                | <u>6</u>              |
| Attendee Title                                         |        | Company |                | <u>ן</u>            |                       |
| Fewer Search Options                                   |        |         | Ca             | n't find an attende | e? Create New Attende |
|                                                        |        |         |                |                     |                       |

And the advanced search's "Can't find an attendee" message also includes the **Create New Attendee** link.

|   | Criteria: Business Guest,<br>Search | Smith          | Can't fir | nd an attendee? Create New Attend |
|---|-------------------------------------|----------------|-----------|-----------------------------------|
|   | Attendee Name -                     | Attendee Title | Company   | Attendee Type                     |
|   | Smitha, X                           |                |           | Business Guest                    |
| 4 |                                     |                |           |                                   |

# Section 9: Hotel/Lodging Itemizations

Like attendees, itemizations are managed on a separate page.

# **Existing UI**

In the existing UI, the **Nightly Lodging Expenses** tab looks like this.

| <b>+</b> N | p to E<br>lew Expense   | Dallas<br>Import Expenses Details •                            | Receipts * Print *         |              |                                                                 |                           |                  |
|------------|-------------------------|----------------------------------------------------------------|----------------------------|--------------|-----------------------------------------------------------------|---------------------------|------------------|
|            | se Type Da              | Amount Exception                                               |                            |              |                                                                 |                           |                  |
| Hotel      | 03                      | /10/2017 \$614.13 🛕 This expe                                  | ense requires a receipt    |              |                                                                 |                           |                  |
| Hotel      | 03                      | /10/2017 \$614.13 () Itemizatio                                | ns are required for this e | ntry.        |                                                                 |                           |                  |
| Expe       | nses                    | Expense Type                                                   | Move * Delete C            | opy View •   | Expense Nightly Lung Expenses                                   |                           |                  |
|            | 04/05/2017              | Business Meal (attendees)<br>Cattleman's Steakhouse, Dallas, T | \$240.24                   | \$240.24     | Check-in Date                                                   | Check-out Date 03/10/2017 | Number of Nights |
| ~          | 03/10/2017              | Hotel                                                          | \$614.13                   | \$614.13     | Recurring Charges (each nig<br>Room Rate                        | ht)<br>Room Tax           |                  |
|            | This expe<br>Itemizatio | nse requires a receipt<br>ns are required for this entry.      |                            |              | Other Room Tax 1                                                | Other Room Tax 2          |                  |
|            |                         |                                                                |                            |              | Combine room rate and taxes into a Additional Charges (each nig |                           |                  |
|            |                         |                                                                |                            |              | Expense Type                                                    | Amount                    |                  |
|            |                         |                                                                |                            |              | Choose an expense type                                          |                           |                  |
|            |                         |                                                                |                            |              | Expense Type                                                    | Amount                    |                  |
|            |                         |                                                                |                            |              | Choose an expense type 🗸 🗸                                      |                           |                  |
|            |                         |                                                                |                            |              | ,                                                               |                           |                  |
|            |                         |                                                                | амоилт тот<br>854.37       | AL REQUESTED |                                                                 |                           |                  |

### NextGen UI

### Itemize – Typical Process

Two new fields are added to the main hotel expense entry page: **Check-in Date** and **Check-out Date**. You must fill in these fields, which are used in the itemization process. Complete the expense and then click **Itemizations**.

|                |                                                                  |                                                                                                    | Hic                                                                                                    | le Receipt                                                                                           |
|----------------|------------------------------------------------------------------|----------------------------------------------------------------------------------------------------|----------------------------------------------------------------------------------------------------|----------------------------------------------------------------------------------------------------|
|                |                                                                  |                                                                                                    | CFDi                                                                                                    |                                                                                                    |
|                |                                                                  | €                                                                                                    | Ċ                                                                                                    |                                                                                                    |
| Date * Nights: | Grand Heal<br>(153 Bin And<br>Seattle WAUS 98101<br>123-456-1999 |                                                                                                    | \$614.13<br>View - 1111<br>0300/2018 3:05 PM<br>Tes involve<br>Tas involve<br>Tas |                                                                                                    |
|                | Check-In<br>March 6, 2018<br>Check-out<br>March 9, 2018          | Daily Pate<br>\$170.15<br>Room Number<br>1601                                                                                                    | Number of Guests<br>1<br>Total Nights                                                                                                    |                                                                                                    |
|                | Date * Nights:                                                   | * Indicates required field  table to the set of the set of the set | * Indicates required field                                                                                                    | * Indicates required field     Receipt     CFDi       * Indicates required field <ul> <li></li></ul> |

If you started the expense with a card charge or e-receipt (from the **Available Expenses** list), the itemizations may have been created automatically, depending on the hotel charge details provided by the vendor. If not, follow the steps below.

#### Click Create Itemization.

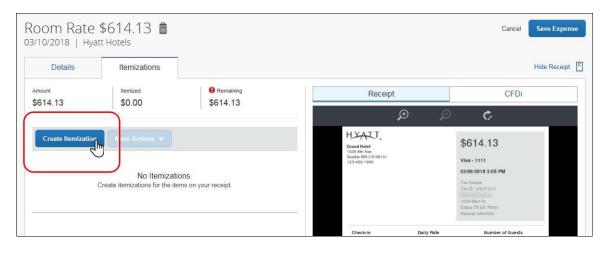

#### Click the desired expense type, in this case, *Room Rate*.

| om Rate<br>10/2018   Hyai                  | \$614.13 💼<br>tt Hotels |                      |       |                                                                  |                             |                        | Cancel                                                                                       |             |
|--------------------------------------------|-------------------------|----------------------|-------|------------------------------------------------------------------|-----------------------------|------------------------|----------------------------------------------------------------------------------------------|-------------|
| Details                                    | Itemizations            |                      |       |                                                                  |                             |                        | ł                                                                                            | Hide Receip |
| nount                                      | Itemized                | Remaining            |       | Rec                                                              | eipt                        |                        | CFDi                                                                                         |             |
| 614.13                                     | \$0.00                  | \$614.13             | _     |                                                                  | Æ                           | Ð                      | ¢                                                                                            |             |
| ew Itemization                             |                         | * Indicates required | field | Grand Hotel<br>1635 8th Ave<br>Seattle WA US 981<br>123-456-1999 |                             |                        | \$614.13                                                                                     |             |
| Search for an expe                         | ense type               |                      | ~     | 123-401-1989                                                     |                             |                        | 03/09/2018 3:05 PM                                                                           |             |
| Recently Used<br>Room Rate<br>Business Mea | ndees)                  |                      |       |                                                                  |                             |                        | Tax Invoice<br>Tax ID: 123-21213<br>1234 Main St<br>Dallas TX U.6 75601<br>Receipt: \$343435 |             |
| ClientMeals<br>Client Meals Tax            |                         |                      |       | Check-In<br>March 6, 2018                                        |                             | Dally Flate<br> 170.15 | Number of Guests<br>1                                                                        |             |
| ClientBreakfast                            |                         |                      |       | Check-out<br>March 9, 2018                                       |                             | Room Number<br>1601    | Total Nights<br>3                                                                            |             |
| ClientLunch                                |                         |                      |       | Date                                                             | Description                 | Туре                   | Amo                                                                                          | unt         |
| Communications                             |                         |                      |       | 03/06/2018                                                       | Room Rate                   | ROOMR/                 | TE \$170.                                                                                    | 15          |
| ocal Phone                                 |                         |                      |       |                                                                  | Hotel Room Tax              | Твх                    | \$28.                                                                                        | 57          |
| ong Distance                               |                         |                      |       | 03/06/2018                                                       | Internet                    | FEE                    | \$5:                                                                                         |             |
| Online Fees                                |                         |                      |       | 03/07/2018                                                       | Room Rate<br>Hotel Room Tax | ROOMR/                 | TE \$170.<br>\$28.                                                                           | 1221        |
| intertainment                              |                         |                      |       | 03/07/2018                                                       | Internet                    | FEE                    | \$26.                                                                                        |             |
| lusiness Meals (Atter                      | idees)                  |                      |       | 03/08/2018                                                       | Room Rate                   | ROOMR/                 |                                                                                              | 8956 - E    |
| Entertainment-Other                        | ·····                   |                      |       |                                                                  | Hotel Room Tax              | Tax                    | \$28.                                                                                        | 57          |
|                                            |                         |                      |       |                                                                  |                             |                        |                                                                                              |             |

Enter the daily room rate and taxes and click **Save Itemization**. The check-in and check-out dates from the main hotel expense are used here to define the dates that require a recurring itemization.

| Room Rate<br>13/10/2018   Hya                   | \$614.13 <b>a</b> tt Hotels |                               |                                                  |                |                           | Cancel                                                                                      | Save Itemization |
|-------------------------------------------------|-----------------------------|-------------------------------|--------------------------------------------------|----------------|---------------------------|---------------------------------------------------------------------------------------------|------------------|
| Details                                         | Itemizations                |                               |                                                  |                |                           |                                                                                             | Hide Receipt     |
| Amount<br>\$614.13                              | Itemized                    | Remaining<br>\$614.13         | Rec                                              | eipt           |                           | CFDi                                                                                        | (                |
| <b>φ</b> 014.13                                 | \$0.00                      | <b>р</b> 614.13               |                                                  | Ð              | ø                         | ¢.                                                                                          |                  |
| New Itemization<br>Expense Type *               |                             |                               |                                                  |                | \$6                       | 614.13                                                                                      |                  |
| Room Rate                                       |                             | ~                             | 1635 8th Ave<br>Seattle WA US 98<br>123-455-1999 | 101            |                           | a - 1111                                                                                    |                  |
| Entry Type: Recurring<br>03/07/2018 - 03/10/201 |                             |                               |                                                  |                | Tax<br>Tax<br>123<br>Dall | 09/2018 3:05 PM<br>Invoice<br>ID: 123-21213<br>4 Main St<br>Iat TX US 75091<br>eigt 8343438 |                  |
| Your hotel room rate wa                         | as:                         |                               | Check-In<br>March 6, 2018                        |                | ally Plate                | Number of Guests                                                                            |                  |
|                                                 | Every Night                 | Not the Same                  | Check-out<br>March 9, 2018                       | в              | oom Number<br>501         | Total Nights<br>3                                                                           |                  |
| Room Rate (per<br>night) *                      | Room Tax (per night) Tax 2  | (per night) Tax 3 (per night) | Date                                             | Description    | Туре                      |                                                                                             | Amount           |
| 170.15                                          | 28.57                       |                               | 03/06/2018                                       | Room Rate      | ROOMRATE                  |                                                                                             | \$170.15         |
| (Amounts in UCO)                                |                             |                               | 03/05/2018                                       | Hotel Room Tax | Tex                       |                                                                                             | \$28.57          |
| Save Itemization                                | Cancel                      |                               | 03/07/2018                                       | Room Rate      | ROOMRATE                  |                                                                                             | \$170.15         |
| Save nemization                                 | Galiter                     |                               |                                                  | Hotel Room Tax | Твх                       |                                                                                             | \$26.57          |

**NOTE:** This example uses the entry type of *Recurring Itemization* and the **The Same Every Night** tab. The other options are described later in this section.

| Details          | Itemizations         |                       |          |              |                                                              |      |                        |                                                         | Hide Rec |
|------------------|----------------------|-----------------------|----------|--------------|--------------------------------------------------------------|------|------------------------|---------------------------------------------------------|----------|
| mount<br>614.13  | Itemized<br>\$596.16 | Remaining     \$17,97 | 3        |              | Rec                                                          | eipt |                        | C                                                       | FDi      |
|                  |                      | -                     |          |              |                                                              | Þ    | Ø                      | ¢                                                       |          |
| Create Itemizati | on More Actions 💌    | e Type                | Amount   | G<br>11<br>S | rand Hotel<br>135 8th Ave<br>sattle WA US 981<br>13-458-1999 |      |                        | \$614.13<br>Visa - 1111                                 |          |
| 03/07/20         | B. roctory and       | 0.0.0.0.0.0.00        | \$28.57  |              |                                                              |      |                        | 03/09/2018 3:05 PM                                      |          |
| □ 03/07/20       | 18 Room              | Rate                  | \$170.15 |              |                                                              |      |                        | Tax ID: 123-21213<br>1234 Main St<br>Dallas TX US 75001 |          |
| □ 03/08/20       | 18 Room              | Rate                  | \$170.15 |              |                                                              |      |                        | Receipt \$343430                                        |          |
| □ 03/08/20       | 18 Room              | Tax                   | \$28.57  |              | Check-In<br>March 6, 2018                                    |      | Daily Pale<br>\$170.15 | Number of G                                             | uests    |
| □ 03/09/20       | 18 Room              | Rate                  | \$170.15 |              | Check-out<br>March 9, 2018                                   |      | Room Number            | Total Nights                                            | i.       |
| 03/09/20         | 18 Room              | Тах                   | \$28.57  | -            |                                                              |      |                        |                                                         |          |
|                  |                      |                       |          |              |                                                              |      |                        |                                                         |          |

The itemizations appear along with any remaining balance.

If there is a remaining balance, click **Create Itemization** and select the expense type for the remaining amount, in this case, Internet (5.97 USD for each of the 3 nights).

| oom Rate<br>1/10/2018   Hya             | \$614.13 <b>a</b> tt Hotels |                            |                                                                   |             |                        | Cancel                                                                 | Save Itemizati |
|-----------------------------------------|-----------------------------|----------------------------|-------------------------------------------------------------------|-------------|------------------------|------------------------------------------------------------------------|----------------|
| Details                                 | Itemizations                |                            |                                                                   |             |                        |                                                                        | Hide Receipt   |
| Amount                                  | Itemized<br>\$596.16        | Remaining                  | Rece                                                              | eipt        |                        | CFDi                                                                   |                |
| \$614.13                                | \$596.16                    | \$17.97                    |                                                                   | Æ           | Ø                      | ¢                                                                      |                |
| New Itemization                         |                             | * Indicates required field | Grand Hotel<br>1635 8th Ave<br>Seattle WA US 9810<br>123-455-1999 | 51          |                        | \$614.13<br><sub>Visa • 1111</sub>                                     |                |
| Internet<br>03/07/2018 - 03/10/201      | 18 (Nights: 3)              | ×                          |                                                                   |             |                        | 03/09/2018 3:05 PM<br>Tax Invoice<br>Tax ID: 123-21213<br>1234 Main St |                |
| Recurring Every Nie<br>Business Purpose | ght                         |                            |                                                                   |             |                        | Dullas TX US 75001<br>Receipt 8343430                                  |                |
| after-hours work                        |                             |                            | Check-In<br>March 6, 2018                                         |             | Daily Pale<br>\$170.15 | Number of Guests                                                       |                |
| ransaction Amount *                     |                             | Currency *                 | Check-out<br>March 9, 2018                                        |             | Room Number<br>1601    | Total Nights<br>3                                                      |                |
| 5.99                                    |                             | US, Dollar                 | Date                                                              | Description | Туре                   |                                                                        |                |

**NOTE:** Click the **Recurring Every Night** check box to repeat the itemization, saving you from manually creating the same itemization for each night. In this case, instead of entering \$17.97, the expense is a recurring \$5.99 charge.

Complete the expense and then click **Save Itemization**.

An alert appears until the entire amount is itemized. A one-time success message appears when you clear all the alerts on the expense and the remaining amount is 0.00).

|                 | m Rate \$<br>2018   Hyatt          | 614.13 💼<br>Hotels                      |                     |                                                              |                       | Cancel                                                                                                    | Save Exper   |
|-----------------|------------------------------------|-----------------------------------------|---------------------|--------------------------------------------------------------|-----------------------|----------------------------------------------------------------------------------------------------|--------------|
|                 | Details                            | Itemizations                            |                     |                                                              |                       |                                                                                                    | Hide Receipt |
| Amount<br>\$614 |                                    | 100200000000000000000000000000000000000 | Remaining           | Receipt                                                      |                       | CFDi                                                                                                    |              |
| Cri             | eate Itemization                   | More Actions                            |                     | HYALT.                                                       | Ð Þ                   | ¢                                                                                                    |              |
| Cre             | eate Itemization                   | More Actions   Expense Type             | Amount              | -                                                            |                       | \$614.13<br>Visa-1111                                                                                                   | T            |
| Cre             |                                    | More Actions  Expense Type Room Tax     | Amount<br>\$28.57   | HYALT.<br>Grand Hotel<br>1635 8th Ave<br>Seathe WA (US 98101 |                       | \$614.13                                                                                                    | I            |
|                 | Date 🔺                             | Expense Type                            |                     | HYALT.<br>Grand Hotel<br>1635 8th Ave<br>Seathe WA (US 98101 |                       | \$614.13<br>Visa - 1111<br>03.09/2018 3:05 PM                                                                           |              |
|                 | Date -<br>03/07/2018               | Expense Type<br>Room Tax                | \$28.57             | HYALT.<br>Grand Hotel<br>1635 8th Ave<br>Seathe WA (US 98101 |                       | \$614.13<br>Visa - 1111<br>0309/2018 3:05 PM<br>Tex Invision<br>Tex Invision<br>Tex ID 122-21213                        | I            |
|                 | Date ▲<br>03/07/2018<br>03/07/2018 | Expense Type<br>Room Tax<br>Room Rate   | \$28.57<br>\$170.15 | HYALT.<br>Grand Hotel<br>1635 8th Ave<br>Seathe WA (US 98101 | Daily Pale<br>1772 15 | \$614.13<br>Visa - 1111<br>0309/2018 3:05 PM<br>Tau (Incise<br>Tau (In 12-21213)<br>1234 Mars St<br>Dates TAU (17 2001) |              |

### **EXPENSE LIST**

Refer to the *Additional Information in the Expense List* section in this guide to see how itemizations appear in the expense list.

## "Not the Same" Tab

If the nightly rates are different, use the **Not the Same** tab to define the rates for each date of the hotel stay.

| Details                                                                 | Iten                                               | nizations |         |           |   |
|-------------------------------------------------------------------------|----------------------------------------------------|-----------|---------|-----------|---|
| Amount                                                                  | Item                                               | ized      | Rema    | aining    |   |
| \$420.00                                                                | \$0                                                | .00       | \$420.  | 00        |   |
| New Itemiza<br>Expense Type *                                           |                                                    |           |         |           |   |
|                                                                         |                                                    |           |         |           | ~ |
| 02/06/2018 - 02/                                                        | curring Itemization (09/2018 (Nights: 3)           |           |         |           |   |
| Entry Type: Rec<br>02/06/2018 - 02/<br>Your hotel room                  | 09/2018 (Nights: 3)                                |           | Not the | e Same 🖓  |   |
| Entry Type: Rec<br>02/06/2018 - 02/<br>Your hotel room                  | 09/2018 (Nights: 3)<br>rate was:                   |           | Not the | e Same Jm |   |
| Entry Type: Rec<br>02/06/2018 - 02/<br>Your hotel room<br>The S<br>Date | 09/2018 (Nights: 3)<br>rate was:<br>Same Every Nig | ht        |         | 0         |   |
| Entry Type: Rec<br>02/06/2018 - 02/<br>Your hotel room<br>The S         | 09/2018 (Nights: 3)<br>rate was:<br>Same Every Nig | ht        |         | 0         |   |

## Use Entry Type

Generally, the entry type is *Recurring Itemization*, which you use to define nightly rates, fees, and taxes.

| Details                             | Itemizations                         |                                     |
|-------------------------------------|--------------------------------------|-------------------------------------|
| Amount<br>\$420.00                  | Itemized<br>\$0.00                   | Remaining<br>\$420.00               |
| New Itemizat<br>Expense Type *      | ion                                  |                                     |
| Hotel                               |                                      | ~                                   |
|                                     | urring Itemization<br>le Itemization |                                     |
| The Sa                              | ame Every Night                      | Not the Same                        |
| Room Rate (per<br>night) *          | Room Tax (per night)                 | Tax 2 (per night) Tax 3 (per night) |
| (Amounts in USD)<br>Save Itemizatio |                                      |                                     |

You can use *Single Itemization* to define one-time charges, like deposit amounts, or to enter a missed itemization from a hotel stay that was automatically itemized on your behalf from detailed e-receipt information.

| Details                                       | Itemizations |                            |
|-----------------------------------------------|--------------|----------------------------|
| Amount                                        | Itemized     | Remaining                  |
| \$420.00                                      | \$0.00       | \$420.00                   |
| New Itemization                               |              |                            |
| Expense Type *                                |              | * Indicates required field |
|                                               |              |                            |
| Hotel Entry Type: Single Iter                 | nization 🔻   | ~                          |
| Entry Type: Single Iter                       | nization 🔻   | ~                          |
| Entry Type: Single Iter                       | nization 🔻   | ×                          |
| Entry Type: Single Iter<br>Transaction Date * | nization 🔻   | ▼                          |
| Entry Type: Single Iter<br>Transaction Date * | nization 🔻   | ✓                          |
| Entry Type: Single Iter                       |              | v<br>Irrency *             |

# Section 10: Allocations

You can allocate a single expense or several expenses at the same time.

**NOTE:** The allocation options are configurable by your company so your **Allocate** page may be different from the one below.

### Allocate an Individual Expense

To allocate an individual expense, open the expense and then click **Allocate**.

| New Expense              | 2            |                            |         | Cancel Save Expense |
|--------------------------|--------------|----------------------------|---------|---------------------|
| Details                  | Itemizations |                            |         | Hide Receipt        |
| @ Allocate               |              | * Indicates required field | Receipt | CFDi                |
| Expense Type * Breakfast |              | ~                          |         |                     |
| Transaction Date *       |              | Business Purpose           |         |                     |
| MM/DD/YYYY               |              |                            |         |                     |
| Enter Vendor Name        |              | City                       |         |                     |
|                          |              | •                          |         |                     |
| Payment Type *           |              |                            |         |                     |
| Cash                     | ◄)           |                            |         |                     |

The **Allocate** page appears.

| Allocate<br>Expenses: 1 \$215.00 | )                               |                                           |                                                                         | 3         |
|----------------------------------|---------------------------------|-------------------------------------------|-------------------------------------------------------------------------|-----------|
| Percent                          | Amount                          | ]                                         |                                                                         |           |
| Amount<br>\$215.00               |                                 | Allocated \$215.00                        | Remaining \$0.00                                                        |           |
| Default Allocation               |                                 |                                           |                                                                         | Percent % |
| RD                               |                                 |                                           |                                                                         | 100       |
| Add Ed                           |                                 |                                           |                                                                         |           |
|                                  |                                 | No Alloca                                 | tions                                                                   |           |
|                                  | This expense is assigned to you | r default allocation shown above. Click t | he allocate button to allocate part of all of this expense differently. |           |
| <                                |                                 |                                           |                                                                         | >         |
|                                  |                                 |                                           | Cance                                                                   | Save      |

On the "blank" **Allocate** page, a default allocation appears. It is a reminder to you that any amount that you do not allocate is automatically charged to your default allocation, for example, to your own department. In this example, the default allocation code (user's cost center) is *RD*.

| xpenses: 1 \$215.00 |        |                    |                  |           |
|---------------------|--------|--------------------|------------------|-----------|
| Percent             | Amount |                    |                  |           |
| Amount<br>\$215.00  |        | Allocated \$215.00 | Remaining \$0.00 |           |
| efault Allocation   |        |                    |                  |           |
| Code<br>RD          |        |                    |                  | Percent % |

### **Choose Percent or Amount**

On the top of the page, click **Percent** or **Amount**, if your configuration allows.

| Allocate             |        |                    |                                         | >         |
|----------------------|--------|--------------------|-----------------------------------------|-----------|
| Expenses: 1 \$215.00 |        |                    |                                         |           |
| Percent              | Amount |                    |                                         |           |
| Amount<br>\$215.00   |        | Allocated \$215.00 | Remaining \$0.00                        |           |
| Default Allocation   |        |                    |                                         |           |
| Code<br>RD           |        |                    |                                         | Percent % |
|                      |        |                    | ~~~~~~~~~~~~~~~~~~~~~~~~~~~~~~~~~~~~~~~ |           |

### Add a New Allocation

To add a new allocation, click Add. The Add Allocation window appears.

| Allocate             | _                   |                           |                |                |                  |  |
|----------------------|---------------------|---------------------------|----------------|----------------|------------------|--|
| Expenses: 1 \$215.00 | Add Allocation      |                           |                |                | ×                |  |
| Percent              | +<br>New Allocation | ★<br>Favorite Allocations |                |                |                  |  |
| \$215.00             |                     |                           |                | * Indicate     | s required field |  |
| Default Allocation   | Department          |                           | 1 Project      |                | 2                |  |
| Code<br>RD           | 🔻 🗸 (RD) R&D        |                           | ) ( <b>T</b> - | Search by Text |                  |  |
| Add Ledit            |                     |                           | _              | Cancel         | Save             |  |

On the **New Allocation** tab, select or enter the appropriate information for each field. Click **Save**. The allocation is added to the list and the *entire* allocation amount (100%) is added to the newly added allocation.

In this example, assume that Account Management is responsible for the entire cost of the expense.

| Default    | Allocation         |                  |        |           |           |
|------------|--------------------|------------------|--------|-----------|-----------|
| Code<br>RD |                    |                  |        |           | Percent % |
| 4111111    |                    | _                |        |           |           |
| Barrowski  | Add Edit           | Save as Favorite |        |           |           |
| -          |                    |                  | Code - |           |           |
|            | Department         | <br>Project      | Code 🔺 | Percent % |           |
|            | Account Management |                  | ACCT   | 100       |           |

In this example, assume that Account Management is responsible for half and your department is responsible for the remaining half. Adjust the Account Management percentage to 50%; the default row (your cost center) automatically adjusts to assume the remaining 50%.

| Default | Allocation         |                  |        |           |                 |
|---------|--------------------|------------------|--------|-----------|-----------------|
| RE      |                    |                  |        |           | Percent %<br>50 |
|         | Add Edit Remove    | Save as Favorite |        |           |                 |
|         | Department         | Project          | Code - | Percent % |                 |
|         | Account Management |                  | ACCT   | 50        |                 |

In this example, assume that Account Management is responsible for half and Sales is responsible for the remaining half. None of the expense is to be charged to your cost center.

| Default Allocation |                    |        |           |           |
|--------------------|--------------------|--------|-----------|-----------|
| Code<br>RD         |                    |        |           | Percent % |
| Add Edit Remov     | e Save as Favorite |        |           |           |
| Department         | Project            | Code 🔺 | Percent % |           |
| Account Management |                    | ACCT   | 50        |           |
| Sales              |                    | SALES  | 50        |           |
|                    |                    |        |           |           |

Add as many allocations as desired. Depending on your configuration, you may be able to adjust percentages/amounts.

### **Remove an Allocation**

To remove an allocation, select the check box for the desired allocation and click **Remove**.

### **Work With Favorites**

#### Add to Favorites

If you have a particular set of allocations that you use a lot, save them as a favorite.

| Default    | Allocation         |                  |        |           |           |
|------------|--------------------|------------------|--------|-----------|-----------|
| Code<br>RD |                    |                  |        |           | Percent % |
|            | Add Edit Remove    | Save as Favorite | Code 🔺 | Percent % |           |
|            | Department         | Flojouv          |        |           |           |
|            | Account Management |                  | ACCT   | 50        |           |
|            | Sales              |                  | SALES  | 50        |           |

When you click **Save as Favorite**, the **Save as Favorite** window appears.

|      | ×      |
|------|--------|
|      |        |
|      |        |
|      |        |
|      |        |
| <br> |        |
| 0    | Save   |
|      | Cancel |

Enter a name and click **Save**.

### Use a Favorite

To use a favorite allocation, click **Add** and then click **Favorite Allocations**.

| Allocate<br>Expenses: 1 \$215.00         | Add Allocation                                                        | ×   |
|------------------------------------------|-----------------------------------------------------------------------|-----|
| Amount<br>\$215.00<br>Default Allocation | + ★<br>New Allocation Favorite Allocations<br>Acct Mgmt/Sales 50 each |     |
| Code<br>RD<br>Add La Edit                | Cancel Replace Allocation                                             | ons |

Click the radio button for the favorite and then click **Replace Allocations**.

| Default | Allocation         |                  |        |           |           |
|---------|--------------------|------------------|--------|-----------|-----------|
|         |                    |                  |        |           | Percent % |
|         |                    |                  |        |           |           |
|         | Add Edit Remove    | Save as Favorite |        |           |           |
|         |                    |                  |        |           |           |
|         | Department         | Project          | Code 🔺 | Percent % |           |
|         | Account Management |                  | ACCT   | 50        |           |
|         | Sales              |                  | SALES  | 50        |           |
|         |                    |                  |        |           |           |

The allocation is applied.

# Delete a Favorite

To delete a favorite allocation, click **Add** and then click **Favorite Allocations**.

| Allocate<br>Expenses: 1 \$24.16         | Add Allocation                           |        | ×                   |
|-----------------------------------------|------------------------------------------|--------|---------------------|
| Amount<br>\$24.16<br>Default Allocation | +<br>New Allocation Favorite Allocations |        |                     |
| Code<br>DEV-PM-EMEA                     |                                          | Cancel | Replace Allocations |
| Add La Edit Re                          |                                          |        |                     |

Click the name (link) of the desired favorite. This page appears, showing details of the favorite.

| Allocate<br>Expenses: 1   \$24.16 | Favorite sales                             |                           | ×                |
|-----------------------------------|--------------------------------------------|---------------------------|------------------|
| Percent                           | Name                                       | Code                      | Percent          |
| Amount                            | Sales - Sales Support - EMEA               | SALE-SUPP-EMEA            | 50%              |
| \$24.16                           | Development - Program Mgmt - North America | DEV-PM-NAM                | 50%              |
| Default Allocation                |                                            |                           |                  |
| Code<br>DEV-PM-EMEA               |                                            |                           |                  |
| Add Edit Ren                      |                                            | Close Delete Favorite Rep | lace Allocations |

Click Delete Favorite.

### **Allocate Multiple Expenses**

When you select one or more expenses on the expense report, the **Allocate** button becomes available. Click **Allocate**.

| Test \$230<br>Not Submitted | 0.62 💼        |                                       |           |                                    | Copy Report | Su        | bmit Report |
|-----------------------------|---------------|---------------------------------------|-----------|------------------------------------|-------------|-----------|-------------|
| Report Details 🔻            | Print/Share 🔻 | Manage Receipts 🔻                     | $\frown$  |                                    |             |           |             |
| Add Expense                 | Edit          | Delete Copy                           | Allocate  | Combine Expenses                   | Move to 🔻   |           |             |
| Receipt F                   | Payment Type  | Expense Type                          | $\square$ | Vendor Details                     | Di          | ate 🕶     | Requested   |
|                             | Cash          | Business Meal (atten<br>Attendees (1) | idees)    | Bellevue, Washington               | 02          | 2/28/2019 | \$215.00    |
|                             | Cash          | Lunch                                 |           | Cafe Libre<br>Bellevue, Washington | 02          | 2/28/2019 | \$15.62     |
| $\bigcirc$                  |               |                                       |           |                                    |             |           | \$230.62    |
|                             |               |                                       |           |                                    |             |           |             |

Note that the amount on the **Allocate** page includes only the selected expenses.

| Allocate<br>Expenses: 2 \$23 | 30.62                                  |                    |                                                    |                                              | ×             |
|------------------------------|----------------------------------------|--------------------|----------------------------------------------------|----------------------------------------------|---------------|
| Percent                      | Amount                                 |                    |                                                    |                                              |               |
| Amount<br>\$230.62           |                                        | Allocated \$230.62 |                                                    | Remaining \$0.00                             |               |
| Default Allocation           |                                        |                    |                                                    |                                              |               |
| Code<br>RD                   |                                        |                    |                                                    |                                              | Percent % 100 |
|                              |                                        |                    |                                                    |                                              |               |
| Add                          |                                        |                    |                                                    |                                              |               |
|                              |                                        |                    |                                                    |                                              |               |
|                              | These expenses are assigned to your de |                    | Dications<br>Click the allocate button to allocate | e part of all of these expenses differently. |               |

Create the allocations, favorites, etc. as shown in *Allocate an Individual Expense* above.

### Expense List

Refer to the *Additional Information in the Expense List* section in this guide to see how allocations appear in the expense list.

# Section 11: Travel Allowance

The user experience with Travel Allowance is very similar to the existing UI. The main difference is that the user indicates whether they are requesting Travel Allowance reimbursement on the **Create New Report** (header) page instead of a prompt window.

**IMPORTANT:** Be aware that Travel Allowance feature is highly configurable. The user may have *fixed* allowances (commonly known as "per diem" or "daily allowance") or many other options. *NextGen Expense does not change that.* Users will see the same fields, check boxes, and options in NextGen Expense as they see in the existing UI but perhaps in a slightly different layout.

Also, because of the many different configuration options, be aware that the example shown below will likely not match your organization's Travel Allowance configuration.

### **Create an Itinerary and Expense Report**

Just like the existing UI, Concur Expense determines if the user is eligible to be reimbursed using the Travel Allowance feature. In the existing UI, a message similar to this can be configured to appear.

| Trav | el Allowances                            | ×      |
|------|------------------------------------------|--------|
| ?    | Will this trip include daily allowances? |        |
|      |                                          | Yes No |

In the NextGen UI for Concur Expense, in this example, the **Claim Travel Allowance** section appears on the **Create New Report** page.

| Create New Report                                                                                              | ×                          |
|----------------------------------------------------------------------------------------------------|----------------------------|
|                                                                                                    | * Indicates required field |
| Report Name *                                                                                                  | Policy *                   |
| Travel Allowance                                                                                               | US Expense Policy          |
| Report Date                                                                                                    | Business Purpose * Ø       |
| 04/30/2018                                                                                                    |                            |
| Claim Travel Allowance<br>Will this trip include daily allowances?                                             |                            |
| Yes, I want to claim Travel Allowance                                                                          |                            |
| <ul> <li>Res, I want to claim Travel Allowance</li> <li>No, I do not want to claim Travel Allowance</li> </ul> |                            |
|                                                                                                    | Cancel Create Report       |

The user completes the fields as appropriate. In this example, the "no" option is selected by default in the **Claim Travel Allowance** section. If the report will not be used for Travel Allowance reimbursement, the user keeps the "no" option and clicks **Create Report**.

However, if the report **will** be used for Travel Allowance reimbursement, the user selects **Yes, I want to claim Travel Allowance**. The **Create Report** button changes to **Next**; the user clicks **Next**.

|                                                                                                    | * Indicates required fiel                                             |
|----------------------------------------------------------------------------------------------------|-----------------------------------------------------------------------|
| Report Name *                                                                                                  | Policy *                                                              |
| Travel Allowance                                                                                               | US Expense Policy                                                     |
| Report Date                                                                                                    | Business Purpose * ②                                                  |
| iii 04/30/2018                                                                                                 |                                                                       |
| comment                                                                                                    |                                                                       |
| Claim Travel Allowance                                                                                         |                                                                       |
| Claim Travel Allowance<br>Will this trip include daily allowances?<br>• Yes, I want to claim Travel Allowance  |                                                                       |
| Slaim Travel Allowance<br>Vill this trip include daily allowances?<br>9) Yes, I want to claim Travel Allowance |                                                                       |
| Claim Travel Allowance<br>Will this trip include daily allowances?                                             | Next: Create report and add itinerary details for your travel allowar |

**NOTE:** Whether the "yes" option is selected by default, the "no" option is selected by default, and whether the **Claim Travel Allowance** section appears at all is configurable.

On the next page, the user completes the itinerary and clicks **Next**, just as if using the existing UI.

| Edit   | Itinerary (2) Available Itine              | eraries (3) Expenses & Adjust              | iments                   |                    |
|--------|--------------------------------------------|--------------------------------------------|--------------------------|--------------------|
| tinera | ary Info<br>ary Name<br>rel Allowance      |                                            |                          |                    |
| Add    | Stop Delete Rows In                        | mport Itinerary                            |                          | New Itinerary Stop |
| 1      | Departure City .                           | Arrival City                               | Arrival Rate Location    | Departure City     |
|        | Seattle, Washington<br>05/08/2018 08:00 AM | Dallas, Texas<br>05/08/2018 12:30 PM       | DALLAS COUNTY, US-TX, US | Date Time          |
|        | Dallas, Texas<br>05/11/2018 07:20 AM       | Seattle, Washington<br>05/11/2018 11:00 AM | KING COUNTY, US-WA, US   |                    |
|        |                                            |                                            |                          | Date Time          |
|        |                                            |                                            |                          |                    |

On the next page, the user may select an additional itinerary (if desired) and clicks **Next**, just as if using the existing UI.

| ed Itineraries Unscopp parture City Date and Time Arrival City Date and Time Arrival Rate Location erary: Travel Allowance |
|----------------------------------------------------------------------------------------------------|
|                                                                                                    |
|                                                                                                    |
|                                                                                                    |
| Stary, Haver Anowance                                                                                                    |
| attle, Washington 05/08/2018 08:00 AM Dallas, Texas 05/08/2018 12:30 PM DALLAS COUNTY, US-TX, US                           |
| Illas, Texas 05/11/2018 07:20 AM Seattle, Washington 05/11/2018 11:00 AM KING COUNTY, US-WA, US                            |
| ple Itineraries                                                                                                    |
| ole Itineraries                                                                                                    |
|                                                                                                    |
| t lineraries V Deteto Assign                                                                                               |
| t Itineraries                                                                                                    |
| t Itineraries                                                                                                    |
| t Itineraries                                                                                                    |
| t Itineraries                                                                                                    |
|                                                                                                    |

On the next page, the user makes adjustments and clicks **Create Expenses**, just as if using the existing UI.

| Create New Itinera | ry (2) Available Itinerarie | s 3 Expenses & Adjustments |                |                 |                        |
|--------------------|-----------------------------|----------------------------|----------------|-----------------|------------------------|
| Show dates from    | to                          | Go                         |                |                 |                        |
| Exclude   All      | Date/Location .             | Breakfast Provided         | Lunch Provided | Dinner Provided | Allowance              |
|                    | 05/08/2018<br>Dallas, Texas |                            | [177]          |                 | \$166.25               |
|                    | 05/09/2018<br>Dallas, Texas |                            |                |                 | \$184.00               |
|                    | 05/10/2018<br>Dallas, Texas |                            |                |                 | <mark>\$1</mark> 84.00 |
|                    | 05/11/2018<br>Dallas, Texas |                            |                |                 | \$53.25                |
|                    |                             |                            |                |                 |                        |
|                    |                             |                            |                |                 |                        |

The Travel Allowance entries appear on the expense report.

| SAF    | P Concu           | r C Requests    | Travel     | Expense               | Invoice A | Approvals | App Center   | Links <del>•</del> | Administratio<br>Pr | n•   Help•<br>ofile • 💄 |
|--------|-------------------|-----------------|------------|-----------------------|-----------|-----------|--------------|--------------------|---------------------|-------------------------|
| Mana   | age Expens        | es View Transac | tions Cash | Advances <del>•</del> |           |           |              |                    |                     |                         |
|        | Vel A<br>ubmitted | llowance        | \$587.5    | 0                     |           |           |              | Copy Repo          | ort                 | ıbmit Report            |
| Report | Details 🔻         | Manage Receipts | •          |                       |           |           |              |                    |                     |                         |
| Add    | Expense           | Edit            |            |                       |           |           |              |                    |                     |                         |
|        | Receipt           | Payment Type    |            | Expense Type          |           | Ven       | ndor Details |                    | Date 🕶              | Requested               |
|        |                   | Cash            |            | Fixed Meals           |           | Dall      | as, Texas    |                    | 05/08/2018          | \$53.25                 |
|        |                   | Cash            |            | Fixed Lodging         |           | Dall      | as, Texas    |                    | 05/08/2018          | \$113.00                |
|        |                   | Cash            |            | Fixed Meals           |           | Dall      | as, Texas    |                    | 05/09/2018          | \$71.00                 |
|        |                   | Cash            |            | Fixed Lodging         |           | Dall      | as, Texas    |                    | 05/09/2018          | \$113.00                |
|        |                   | Cash            |            | Fixed Meals           |           | Dall      | as, Texas    |                    | 05/10/2018          | \$71.00                 |
|        |                   | Cash            |            | Fixed Lodging         | I         | Dall      | as, Texas    |                    | 05/10/2018          | \$113.00                |
| —      |                   | Cart            |            | Eived Meele           |           | 0-1       |              |                    | 05/11/2010          | 663 DE                  |

Depending on the configuration, the user may have to provide receipts, manually create additional expenses, select card charges, etc.

### **Travel Allowance Menu Itinerary Management**

When the user has travel allowance, **Manage Travel Allowance** displays on a new **Travel Allowance** menu.

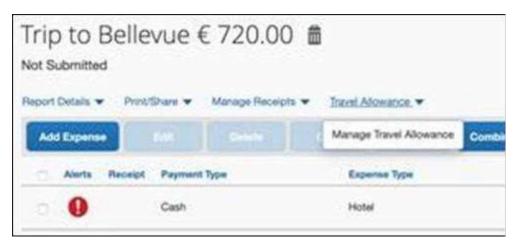

### **Available Expenses**

### Existing UI

In the existing UI for **Available Expenses**, users cannot view expenses related to purchase card transactions when the *All Corporate and Personal Cards* filter is selected by default. Users must select the *All Purchasing Cards* filter to view purchase card expenses.

| CBS - 7794                           | 2                               |              |        |            |          |
|--------------------------------------|---------------------------------|--------------|--------|------------|----------|
| All Corporate and Personal Cards     | ense Detail                     | Expense Type | Source | Date .     | Amount   |
| All Purchasing Cards<br>All IC Cards | vn Shops and Salvage Yards Unde |              | 0      | 10/06/2020 | € 833.06 |
| CBS-7794                             | lging – Hotels, Motels, Resort  | Hotel        | 0      | 10/06/2020 | € 866.18 |
| CBS - 7774                           | comated Fuel Dispensers         | Fuel         | 0      | 10/08/2020 | € 111.05 |
| Purchasing Card V                    | ideo Tape Rental Stores         | Undefined    | 0      | 10/09/2020 | € 740.66 |
| Purchasing Card H                    | ertz                            | Car Rental   | 8      | 10/09/2020 | € 588.33 |
| Purchasing Card L                    | odging – Hotels, Motels, Resort | Hotel        | 0      | 10/10/2020 | € 665.56 |
| Purchasing Card M                    | iscellaneous Apparel and Acc    | Undefined    | 0      | 10/11/2020 | € 845.30 |

### NextGen UI

In **Available Expenses** section, a new *All Expenses* filter is selected by default and displays all expenses, including purchase card transactions. Users can also view all purchasing cards by selecting the *All Purchase Cards* filter. If there are multiple CBS cards, we recommend that users filter per card to process the transaction.

|        |                                     | All Expenses                                | d Personal Cards |                                           |            |            |
|--------|-------------------------------------|---------------------------------------------|------------------|-------------------------------------------|------------|------------|
| Receip | t Payment Type                      | All Purchase Ca<br>CBS - 7794               | rds              | Vendor Details                            | Date 🔻     | Amoun      |
|        | IBCP                                | CBS - 7774<br>Dir CBS - 7684<br>IBCP - 3456 |                  | Good Burger<br>New York, New York         | 03/02/2021 | USD 8.15   |
|        | IBCP                                | Miscellaneous                               |                  | COVID-19 Testcenter<br>New York, New York | 03/02/2021 | USD 47.11  |
|        | CBS                                 | Airfare                                     |                  | AIR JAMAICA                               | 11/03/2020 | EUR 899.91 |
|        | CBS                                 | Car Rental                                  |                  | ALPHA RENT-A-CAR                          | 11/01/2020 | EUR 379.91 |
|        | CBS Printing/Photocopying/Stationer |                                             | ying/Stationery  | Miscellaneous Publishing and Pri          | 11/01/2020 | CZK 58.91  |

- **NOTE:** Any expenses that are *Undefined* or not listed as an expense type on the purchasing card policy will still be automatically added to a statement report based on the posted date or billing date of the transaction. These expenses will no longer remain as orphaned transactions.
- **NOTE:** While these purchase card transactions should automatically be assigned to a statement report, if a user moves an expense off a statement report, it will then display in Available Expenses as an Undefined in the Expense Type column.

| /AIL | ABLE EXPENSES        | View All Expenses 🔻              |                                           |            |            |
|------|----------------------|----------------------------------|-------------------------------------------|------------|------------|
|      |                      |                                  |                                           |            |            |
| - (  | Receipt Payment Type | Expense Type                     | Vendor Details                            | Date 🔻     | Amount     |
|      | IBCP                 | Dinner                           | Good Burger<br>New York, New York         | 03/02/2021 | USD 8.15   |
| 0    | IBCP                 | Miscellaneous                    | COVID-19 Testcenter<br>New York, New York | 03/02/2021 | USD 47.11  |
|      | CBS                  | Airfare                          | AIR JAMAICA                               | 11/03/2020 | EUR 899.91 |
|      | CBS                  | Car Rental                       | ALPHA RENT-A-CAR                          | 11/01/2020 | EUR 379.91 |
| 0    | CBS                  | Printing/Photocopying/Stationery | Miscellaneous Publishing and Pri          | 11/01/2020 | CZK 58.91  |

Users can identify CBS transactions in the **Payment Type** column.

### **End-User Online Help**

When a user clicks **Help > Expense Help**, the NextGen UI for Concur Expense End User Help appears.

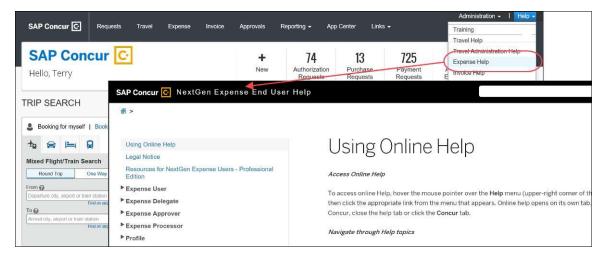

## Accessibility for Screen Readers in Lists

A blank (empty) option in a list component has been updated for screen readers to announce the correct content. This is applicable for all the list menus.

| This field is making required<br>information |   |
|----------------------------------------------|---|
| O Payment Type *                             | _ |
|                                              | - |
| Cash                                         |   |
| Company Paid                                 |   |
| Pending Card Transaction                     |   |

# Section 16: Delete Reports and Expenses

# **Delete a Report**

With the report open, click the  $\overline{\overline{\mathbf{m}}}$  icon.

| Not Su | es Me<br>Ibmitted | eetir<br>Print                                                     | ng \$893.54  | $\bigcirc$   |                               | Сору Кер | port Si    | ıbmit Report |
|--------|-------------------|--------------------------------------------------------------------|--------------|--------------|-------------------------------|----------|------------|--------------|
| Add    | Expense           |                                                                    |              |              |                               |          |            |              |
|        | Alerts            | Receipt                                                            | Payment Type | Expense Type | Vendor Details                |          | Date -     | Requested    |
|        |                   |                                                                    | Cash         | Hotel        | Hyatt Hotels<br>Dallas, Texas |          | 03/10/2018 | \$614.13     |
|        |                   | 11-<br>11-<br>11-<br>11-<br>11-<br>11-<br>11-<br>11-<br>11-<br>11- | Cash         | Breakfast    |                               |          | 02/13/2018 | \$23.54      |

This message appears.

| <u>^</u> | This report will be permanently deleted along with all manually created expenses within it. Any itemizations, allocations, attendees, or travel allowances associated with these expenses will also be permanently deleted. |  |  |  |  |  |  |  |  |
|----------|----------------------------------------------------------------------------------------------------|--|--|--|--|--|--|--|--|
|          | Expenses from outside sources that cannot be deleted, such as e-receipts or corporate card transactions, will be moved to Available Expenses.                                                                               |  |  |  |  |  |  |  |  |

Click **Delete**. Items that came from your Available Expenses (card charges, e-receipts) are moved back to your Available Expenses. Manually created expenses are deleted and cannot be recovered.

### Delete an Expense that Originated from Available Expenses

For an expense that came from **Available Expenses** (card charges, e-receipts), when you "delete" - the expense is not really deleted; it is moved back to **Available Expenses**.

With the report open, select the desired expense(s) and click **Delete**. This message appears.

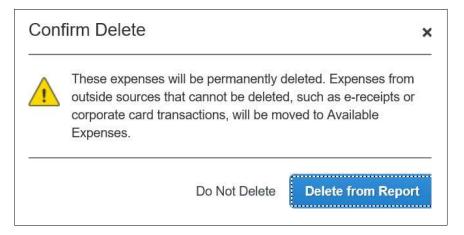

The expense is moved back to the **Available Expenses** section of the **Manage Expenses** page.

### **Delete a Manually Created Expense**

For a manually created expense, you can:

- Delete with the expense open
  - or -
- Delete with the report open

### From the Expense

Open the report and the expense. Click the  $\overline{\mathbf{m}}$  icon.

| Breakfast \$<br>02/13/2018   Gir |              |                            |         |       | Cancel | Save Expense |
|----------------------------------|--------------|----------------------------|---------|-------|--------|--------------|
| Details                          | Itemizations |                            |         |       |        | Hide Receipt |
| Allocate<br>Expense Type * Ø     |              | * Indicates required field | Ð       | Q     | ¢      |              |
| Breakfast                        |              | ~                          |         |       |        |              |
| Transaction Date *               |              |                            |         |       |        |              |
| 02/13/2018                       |              | ]                          |         |       |        |              |
| Business Purpose                 |              |                            | GINA    | 'S BI | STRO   | a the state  |
| Breakfast before                 | the meeting  |                            | 1010 AL | DRESS | STREET |              |

This message appears.

| Con      | irm Delete                                | ×      |
|----------|-------------------------------------------|--------|
| <u>.</u> | This expense will be permanently deleted. |        |
|          | Do Not Delete                             | Delete |

The expense is permanently deleted; there is no "undo."

### From the Report

With the report open, select the desired expense(s) and click **Delete**.

| Sale<br>Not Sub |                       | etin    | g \$893.54      | 1 💼          |          |                               | Сору Rep  | ort        | ıbmit Report |
|-----------------|-----------------------|---------|-----------------|--------------|----------|-------------------------------|-----------|------------|--------------|
| Report D        | etails 🔻 🖡<br>Expense | Print 🗸 | Manage Receipts |              | Allocate |                               | Move to 🔻 |            |              |
|                 | Alerts Rec            | eipt    | Payment Type    | Expense Type |          | Vendor Details                |           | Date 🕶     | Requested    |
|                 | 1<br>1<br>1<br>1<br>1 | Mar 1   | Cash            | Hotel        |          | Hyatt Hotels<br>Dallas, Texas |           | 03/10/2018 | \$614.13     |
| Ø               | T.                    |         | Cash            | Breakfast    |          |                               |           | 02/13/2018 | \$23.54      |

This message appears.

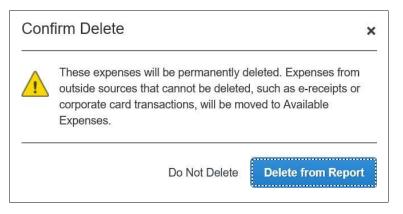

The expense is permanently deleted; there is no "undo."